## GRUNDIG

**TV** User Manual

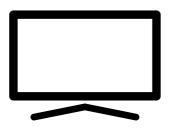

55 GFU 7960B

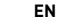

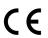

## TABLE OF CONTENTS

#### **FUNCTIONING OF THE TV-**5 **INSTALLATION AND SAFETY** 32 **ADDITIONAL FUNCTIONS** 7 **GENERAL INFORMATION** 32 Picture mode 7 Television's unique features 32 Changing the picture format 7 Receiving digital stations 32 Speakers 7 SCR System 33 **Power Settings** 8 Things to do for energy saving 34 **FUNCTIONING OF THE TV -**8 Notes on still images **ADVANCED FUNCTIONS** 9 **PACKING CONTENTS** 34 Audio language 9 Standard accessories 34 Blue Screen 9 Optional Accessories Default Channel 34 34 Interaction Channel 10 CONNECTION/ 34 MHEG PIN Protection **PREPARATION** 3.5 Subtitles 10 Connecting the antenna and the power 35 Teletext language selection cable 36 BISS Key 11 Installation or hanging 36 Biss key is an encryption technique. You 13 **OVERVIEW** can watch a frequency encrypted with Connections of the television 13 the Biss key by entering the Biss key. 14 Switching the TV on from the standby 36 Automatic shut down 37 TKGS Settings 14 Switching the TV to sleep mode, and 38 Signal information turning it on from the sleep mode Version information 38 16 **SETTINGS ELECTRONIC TV GUIDE** 39 16 Settings for connecting to the home 40 **HBBTV MODE** 40 What is HbbTV? 16 Tuning television channels 41 Using HbbTV 19 Searching for satellite channels Additional functions for video indexes 41 21 Searching for cable channels 41 **HBBTV Settings** Searching for terrestrial channels 21 22 Editing digital channels 43 **TELETEXT MODE** 43 TOP text or FIOF text mode. 26 **PICTURE / SOUND SETTINGS** 43 Normal text mode 26 Picture settings 28 Sound settings 44 **USB RECORDING** 31 **FUNCTIONING OF THE TV - BASIC** 44 Information on recording and playing **FUNCTIONS** television programs 44 Possible restrictions on using an external 31 Switching on and off data medium 31 Selecting the TV mode 45 Connecting external data medium 31 Selecting a signal source 46 USB recording settings Selecting the antenna type in TV mode 31 47 Enabling and disabling the time shift 31 Selecting channels

function

Time shift disc set-up

"Pausing" time shift and continuous

47

48

Muting

Adjusting the volume

31

31

## TABLE OF CONTENTS—————

|     | recording programs                          | 67  | DEVICE PREFERENCES                              |
|-----|---------------------------------------------|-----|-------------------------------------------------|
| 48  | Recording Programs                          | 67  | About                                           |
| 49  | Adding recording timer                      | 68  | Date and time settings                          |
| 50  | Editing recording timer                     | 69  | Timer settings                                  |
| 50  | Deleting a recording timer                  | 70  | Language settings                               |
| 51  | Playing                                     | 70  | Keyboard settings                               |
| 51  | Deleting broadcasts from the recorded       | 71  | Storage settings                                |
|     | files menu                                  | 72  | Store Mode settings                             |
| F.0 | HER BROCKES                                 | 72  | Google Assistant settings                       |
| 52  | USB PROCESS                                 | 72  | Chromecast built-in                             |
| 52  | File formats                                | 73  | Screen Saver settings                           |
| 53  | Connecting external data medium             | 73  | Location settings                               |
| 53  | Removing the external data medium           | 73  | Usage and Diagnostic settings                   |
| 54  | Multi Media Player menu                     | 74  | Accessibility settings                          |
| 54  | Play basic functions                        | 75  | Resetting the television to its original status |
| 55  | Additional playback functions               |     |                                                 |
| 57  | GRUNDIG ANDROID TV                          | 76  | REMOTE CONTROLS AND                             |
| 58  | Open Home menu                              |     | ACCESSORIES                                     |
| 59  | Home menu settings                          | 77  | PARENTAL SETTINGS                               |
| 61  | Installing apps from Google Play Store      | 77  | Blocking a TV channel                           |
| 61  | Starting an installed application           | 77  | Watching a blocked TV channel                   |
| 61  | Add favorite applications to Home menu      | =0  | •                                               |
|     | applications tab                            | 78  | PARENTAL SETTINGS                               |
| 62  | Remove favorite applications from home      | 78  | Program Restrictions                            |
|     | menu apps tab                               | 78  | Blocking an external source                     |
| 62  | Sorting of applications in Applications tab | 78  | Watching a blocked external source              |
| 62  | Removing an installed application           | 79  | Changing the PIN code                           |
| 63  | Force stopping an app                       | 79  | PARENTAL SETTINGS                               |
| 63  | Clear application data                      |     |                                                 |
| 63  | Clear application cache                     | 80  | USING AN EXTERNAL DEVICE                        |
| 63  | Clear application defaults                  | 80  | CEC (Consumer Electronics Control)              |
| 64  | Application notifications                   | 80  | CEC connection functions of the television      |
| 64  | Edit application permissions                | 81  | High definition – HD ready                      |
| 64  | Private application access                  | 81  | Connection options                              |
| 64  | Application security and restrictions       | 82  | Connecting an external device                   |
| 65  | Turning TV on with Chromecast               | 82  | DVD recorder, DVD player, or video              |
| 65  | Using Chromecast on an Android or iOS       |     | recorder use                                    |
|     | mobile device                               | 82  | Hi-Fi system                                    |
| 66  | Cast a tab in the Chrome browser on TV      | 83  | OPERATION WITH COMMON                           |
| 66  | Cast computer screen on TV                  |     | INTERFACE                                       |
| 66  | Cast music or video files from the          | 0.0 |                                                 |
|     | computer to the TV                          | 83  | What is common interface?                       |
|     |                                             | 83  | Inserting the CA module                         |
|     |                                             | 83  | Access control for CA module and smart cards    |

## TABLE OF CONTENTS————

| 84  | NETWORK SETUP                                                                     |
|-----|-----------------------------------------------------------------------------------|
| 84  | Network connection                                                                |
| 84  | Wired network                                                                     |
| 85  | Wired network settings                                                            |
| 86  | Wireless network                                                                  |
| 86  | Wireless network configuration                                                    |
| 87  | Connecting the TV to a "hidden" network                                           |
| 88  | Wireless manual network connection                                                |
| 89  | DETAILED CHANNEL SETTINGS                                                         |
| 89  | Automatic search for satellite connected digital television stations              |
| 90  | Manual scan for satellite connected                                               |
|     | digital television stations                                                       |
| 92  | Antenna settings for digital satellite                                            |
|     | channels and searching for channels                                               |
|     | automatically with DiSEqC 1.0/1.1                                                 |
| 94  | Antenna settings for digital satellite                                            |
|     | channels and searching for channels                                               |
|     | automatically with SCR system                                                     |
| 96  | Settings for antennae with                                                        |
|     | motors (DiSEqC 1.2)                                                               |
| 98  | Searching for newly added digital                                                 |
|     | channels with satellite update                                                    |
| 98  | Searching for cable-connected digital                                             |
| 00  | television stations automatically                                                 |
| 99  | Searching for cable-connected digital                                             |
| 100 | television stations manually                                                      |
| 100 | Setting up antenna-connected digital and analog television stations automatically |
| 101 | Updating antenna-connected digital                                                |
| 101 | television stations automatically                                                 |
| 102 | Setting up antenna-connected digital                                              |
| 102 | television stations manually                                                      |
| 103 | Setting up antenna-connected analog                                               |
| 100 | television stations manually                                                      |
| 104 | Service information for authorised dealers                                        |
| 104 | Licenses                                                                          |
| 105 | Notes for wireless (WLAN) connection                                              |
| 106 | Disposing the packaging                                                           |
| 106 | Environmental note                                                                |
| 107 | Troubleshooting                                                                   |
| 109 | GLOSSARY                                                                          |
| .07 |                                                                                   |

113 INDEX

## INSTALLATION AND SAFETY

### Intended use

- The TV set is designed for use in dry rooms.
- Use the TV set with the supplied stand or a suitable VESA bracket.
- ■The TV is primarily intended for the playback of TV programmes, streaming content and audio/video material from external devices. Any other use is strictly prohibited. It is not intended as an information display or for predominant use as a computer monitor. If a still image or a non-full-format image is displayed for an extended period, visible traces may remain on the screen for some

This is not a defect that can be used as the basis for a warranty claim.

### Interface criteria

This product has been manufactured in compatibility with Turkish Telecommunication networks.

## Safety

### A WARNING:

### Risk of electrical accident

IMPORTANT SAFETY INSTRUCTIONS - KEEP INSTRUCTIONS FOR FUTURE REFERENCE

Immediately followed by: Read all safety warnings, instructions, illustrations and specifications provided with this appliance.

Standby LED turns off when the mains plug is disconnected. If Standby LED is lit then it means that your product is connected to mains.

- Do not dismantle the TV. Safety risks may arise and also the guarantee of the product can become void if the television is dismantled.
- The TV can only be operated with the power cable or the AC/DC adapter supplied with the product.
- ■Do not operate the TV with a damaged power cable or AC/DC adaptor (if supplied).
- If the plug on the TV has an earthing contact, insert the plug only into a socket with an earthing contact.
- Plug your TV into the mains socket only after you have connected the external devices and the antenna.
- Protect your TV set from moisture. Do not place any vessels filled with water (such as vases) on the TV.

### Fire hazard

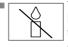

To prevent the spread of fire, keep candles or other open flames away from this product at all times.

- Do not cover the ventilation slots on the TV.
- Always unplug the power plug and antenna plug during lightning and thunderstorm.
- Keep candles or other open flames away from the TV.
- ■Do not expose the batteries to extreme heat such as sunshine, fire or the like.
- Only use batteries of the same type (brand, size, properties). Do not use used and new batteries together.

## INSTALLATION AND SAFETY

### **A** WARNING:

### Injuries caused by falling TV

Never place the TV on an unstable surface. The TV may fall, causing serious injury, possibly leading to death

in isolated cases. Observe the following precautions:

- Make sure that the stand or other furniture you will place the TV on is robust enough to carry the television.
- Make sure that the TV does not protrude beyond the dimensions of the furniture on which it is resting.
- Do not place the TV on tall furniture that has the risk of tipping over such as cabinets, sideboards or bookcases. If you have no other choice, fix the furniture and the TV to the wall to prevent them from tipping over.
- Do not place the TV on fabric or other materials located between the TV and furniture.
- Instruct children that there is danger associated with climbing on furniture when the TV is to be reached.
- Consider the above mentioned warnings whenever you change the location of the TV.

### NOTICE

## Shortened service life due to high operating temperature

- Do not place the TV next to heating units or in direct sunlight.
- To ensure adequate ventilation, maintain clearance of at least 10 cm around the TV.

## Discolouration of furniture due to rubber feet

Some furniture surfaces may discolor when they come in contact with rubber. To protect furniture, you can place a sheet made of glass or plastic under the stand. Do not use textile underlays or mats such as doilies.

### **Electromagnetic interference**

- Devices connected to he product (satellite receiver, DVD player, and etc.) or signal emitting devices (router and etc.) close to the product may cause disturbance in the image and noise in the sound.
- Connection cables used on the product must be shorter than 3 m.
- If the product cannot perform its function due to electrostatic discharge, the user may need to switch off and then switch on the product.
- A shielded, HDMI-certified and ferrite cable must be used with the product.

### **Environmental information**

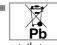

Do not dispose of batteries with the household waste. Used batteries must be returned to

retail stores or public collection points You help protect the environment in this way.

- Be sure to dispose of packaging materials for your product separately according to the guidelines of local authorities so that they can be recycled in an environmentally safe manner.
- Switch the TV set to stand-by if you will not use it for a while. In standby mode, the TV uses very little energy (≤ 0.5 W). If you do not use the TV set for an extended period, turn it off with the power switch or unplug the power cord from the socket.
- Select a location where no direct sunlight falls on the screen. Thus, you can select a lower backlight and provide power saving.

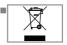

Do not dispose of the product along with normal household waste at the end of its service life. Take it to a recycling centre

for electrical and electronic equipment.

## **GENERAL INFORMATION**

## Television's unique features

- Android TV allows you to access your favorite TV shows, movies, subscription services, songs, pictures and games.
- Many features of the TV set require an Internet connection. The TV set is equipped with WLAN feature and a LAN port.
- Your television set enables you to receive and watch digital stations (via DVB-S, DVB-T and DVB-C), including the High Definition (HD) ones. At present, reception for these digital television channels in High Definition is only possible in some countries in Europe.
- Although this television meets the current DVB-S, DVB-T and DVB-C standards as of August 2012, its compatibility with future DVB-S digital satellite broadcasts, DVB-T digital terrestrial broadcasts and DVB-C digital cable broadcasts is not guaranteed.
- This television can receive and process all unencrypted digital stations. This television set has an integrated digital receiver. The digital receiver unit converts the signals from digital stations to provide outstanding audio and picture quality.
- The TV guide (only for digital stations) tells you of any schedule changes at short notice, and provides an overview of all the channels' schedules for the next few days.
- Wireless USB keyboard and mouse support of your television provides convenience to the user in internet applications.

- With the Time Shift function, you can easily stop and resume a programme with the remote control in a fast and simple way. Programme is recorded to the external data medium.
- You can save any digital TV channel you have chosen, if no limitation has been imposed by the broadcaster.

TV channel is transformed by the TV and saved to a USB external data medium.

You can recall and play saved programmes from the archive.

You may select another recording from the archive and watch it during a recording.

## **Receiving digital stations**

- To receive digital satellite stations (DVB-S) you need a satellite antenna.
- To receive digital stations (DVB-T) you need a digital rooftop or indoor antenna (passive or active indoor antenna with its own power supply).
- The antenna cable of the cable TV network that broadcast in DVB-C must be plugged into TV in order to receive the DVB-C broadcasts.
- You can find the current transmission information on teletext from various broadcasters, or look in a TV guide or on the Internet.
- Various digital television stations from private broadcasters are encrypted (DVB-S, DVB-T and DVB-C). Watching these stations is only possible with the appropriate CI module and a SmartCard. Ask your specialist dealer.

## **SCR System**

Your TV supports SCR system (Single Channel Router). With SCR satellite system, several users can individually receive all signals from the satellite simultaneously.

## GENERAL INFORMATION

## Things to do for energy saving

Those items mentioned below will help you reduce the consumption of natural resources as well as save your money by reducing electricity

- If you will not be using the TV set for several days, the TV set should be disconnected from the mains for environmental and safety reasons. TV will not consume energy in this condition.
- If the TV set has main switch, it will be enough to turn the TV off via main switch. TV will reduce energy consumption almost to Zero Watt.
- Your device consumes less energy when brightness is reduced.

## Notes on still images

Watching the same image for a long time on the screen may cause a still image remains feebly on the background. Feeble image(s) on the background is originated from LCD/LED technology and does not require any action under guarantee. To avoid such cases and/or minimize the impact, you may observe the tips below.

- Do not allow the same TV channel to stay on the screen for a very long time. Channel logos may cause this situation.
- Do not allow the images, which are not full screen, to constantly stay on the screen; if not streamed in full screen format by the broadcaster, you can convert the images to full screen by changing picture formats.
- Higher brightness and/or contrast values will lead this impact to appear faster; therefore, you are recommended to watch your TV in the lowest brightness and contrast levels.

## Note on software update

Descriptions and images in the user manual may change with the TV software update.

## PACKING CONTENTS—

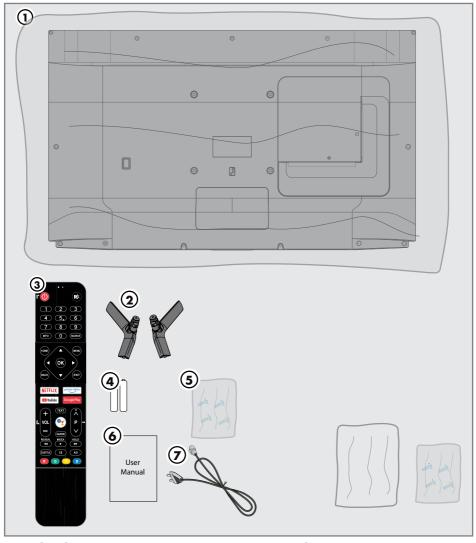

## Standard accessories

- ΤV 1
- 2 Stand
- 3 Remote control
- Batteries for remote controls
- Screws and installation instructions for stand 5
- **Brief Instruction**
- 7 Power cord

## **Optional Accessories**

Cleaning cloth

Wall hanging screws

## **CONNECTION/PREPARATION**

## Connecting the antenna and the power cable

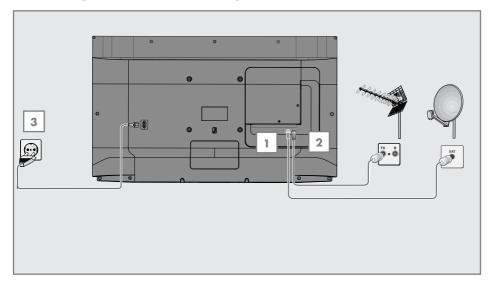

1 To receive digital satellite channels (DVB-S), connect the satellite antenna cable to the »SATELLITE« antenna socket on the television set;

### and / or

2a For terrestrial digital stations (DVB-T), plug the cable of the rooftop, indoor antenna (passive or active indoor antenna with its own power supply) into the antenna socket »ANT IN« on the television set;

<u>or</u>

2b For digital stations of the cable TV network (DVB-C), plug the antenna cable into the antenna socket »ANT IN« on the television set.

### Note:

- When connecting an indoor antenna you may have to try it out at different positions until you get the best reception.
- 3 Connect the power cable to the »AC IN« socket on the television.
- 4 Plug the power cable into the wall socket.

### Note:

- Plug the appliance into the mains socket only after you have connected the external devices and the antenna.
- Do not use an adapter plug or extension cable which does not meet the applicable safety standards. Do not tamper with the power cable.

## **CONNECTION/PREPARATION-**

## Installation or hanging

Select a location so that no direct sunlight falls on the screen.

### Installation with stand

- To mount the stand, refer to the installation instructions included.
- Place the TV set on a hard and level surface.

### Installation preparation for VESA installation kit

Contact authorised dealer to purchase the bracket.

You will need the following

- A pair of scissors,
- A cross-tip screwdriver.

Follow the installation instructions for the VESA installation kit.

- Place the TV in the film on a smooth surface with the screen facing down.
- 2 Cut open the film on the back side using the scissors.
- Connect the required cables to the connectors on the TV. See the "Connections" section in this manual.
- 4 Tie the cables so they do not hang down onto the floor.
- 5 Screw the VESA bracket onto the television and mount it according to its installation instructions

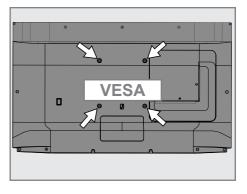

## **CONNECTION/PREPARATION**

## Inserting batteries into the remote control

- Open the battery compartment.
- Insert batteries as marked on the bottom of the battery compartment (2 × Alkaline/ LRO3/AAA).
- 3 Close the battery compartment.

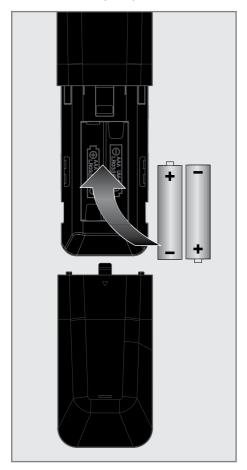

### Note:

- If the television no longer reacts properly to remote control commands, the batteries may be flat. Be sure to remove used batteries.
- The manufacturer accepts no liability for damages resulting from used batteries.

### **Environmental note**

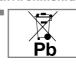

This symbol on the battery or on the packaging indicates that the battery provided with this product shall not be treated as

household waste. On certain batteries this symbol might be used in combination with a chemical symbol. The chemical symbols for mercury (Hg) or lead (Pb) are added if the battery contains more than 0.0005% mercury or 0.004% lead.

Batteries, including those which contain no heavy metal, may not be disposed of with household waste. Please dispose of used batteries in an environmentally sound manner. Find out about the legal regulations which apply in your area.

## **Connections of the television**

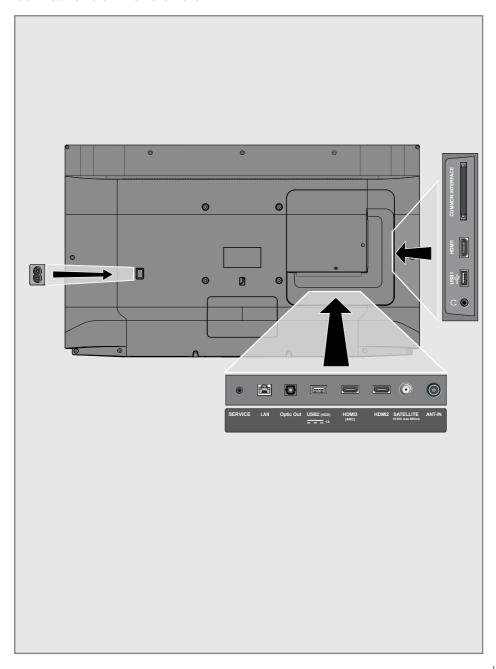

## **OVERVIEW**

- AC IN: Power cord input.
- Service: Service only.
- LAN: Network connection.
- Optic Out: optical audio output.
- **USB(HDD):** For external data media.
- HDMI3 (ARC): Input for digital audio and image data.
- HDMI2: Input for digital audio and image
- **SATELLITE:** Input for satellite antenna signal. Suitable for single-cable SCR system.
- **ANT IN:** For antenna cable (terrestrial antenna or cable connection).
- **Ω:** Earphone output.
- USB 1: USB socket for external data medium.
- HDMI1: Input for digital audio and image
- **CI:** For CA modules for receiving scramble channels.

## Keypad

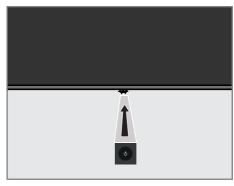

## Switching the TV on from the standby mode

Press b to turn on the TV from the standby mode.

# Switching the TV to sleep mode, and turning it on from the sleep mode

- 1 The TV shall switch to sleep mode when 0 is pressed shortly while the TV is on.
- 2 The TV shall switch on from the sleep mode when <sup>(1)</sup> is pressed shortly while the TV is on sleep mode.

## **OVERVIEW**

### Remote control

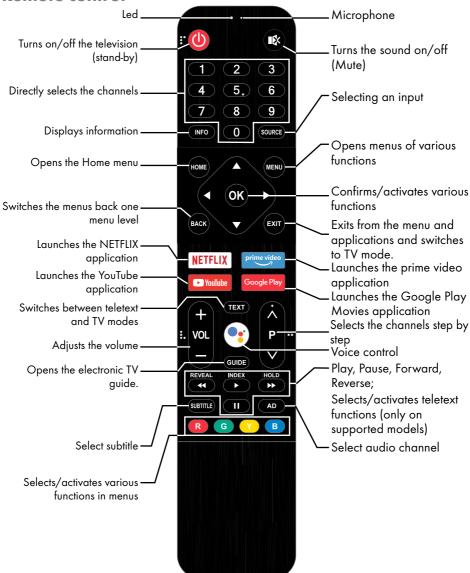

### **Cursor Control**

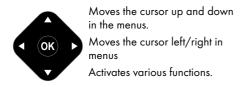

## **SETTINGS**

The Television is fitted with an "installation assistant", which guides you step by step through the basic settings.

Using the screen dialogue, the user guide enables supposedly complex settings and data entries to be presented simply and clearly for everybody.

Pages and dialogue items appear on the screen, which identify the subsequent and likely operating steps.

To support this, you will also see the required button symbols of the remote control.

The basic settings in detail:

- language and country selection;
- pairing the remote control;
- network configuration (if required);
- logging in with Amazon;
- Station settings (DVB-S, DVB-T and DVB-C).

Detailed settings can be found on pages 17 and 21.

## Settings for connecting to the home network

Depending on the connection type of the home network, connect your television to the home network:

- via a LAN connection or
- without a cable via WLAN

### Automatic LAN connection,

all data regarding connection settings (»IP Address«, »Netmask«, »Gateway« and »DNS«) are obtained from modem automatically.

There are various options when using WLAN:

### Automatic WLAN connection,

all data regarding connection settings (»IP Address«, »Netmask«, »Gateway« and »DNS«) are obtained from modem automatically.

Depending on the router, you can use the following options:

Connection with network password.

## **Tuning television channels**

Depending on the type of antenna connected, you can decide which channels you would like the television to search for.

DVB-S - On page 19,

sets digital TV channels from satellite.

You have two options for this search:

- Basic setup that presets a standard choice.
   For example, Astra satellite 19.2° East; You just need to start the search;
- the professional installation, which allows you to make all required settings and set parameters for your receiver system.

**DVB-C** - For setting up digital cable TV channels, see page 21

**DVB-T** - For setting up digital terrestrial TV channels, see page 21

### Note:

See "Detailed Channel Settings" section starting from page 89 for more information on digital television channel settings.

## First set-up and setting the TV

- Connect the antenna and external device cables.
- Insert the power plug into the socket.
- 3 Switch on the TV with » ψ « on the remote control.
  - The accessories menu shall be displayed on the screen after a while.
- - The green LED on the remote control starts to flash
- 5 Bluetooth devices scanned and found shall be displayed on the menu. Select »TV BLE Remote« and press »OK«.
  - This completes the pairing of the remote control and the TV.

### Important:

- If you have problems in pairing the Bluetooth remote control, you need to reset it. To do this, press and hold »HOME« and 

  ✓ on the remote control simultaneously for 10 seconds.
- Select language.

### Note:

- You may set up your TV using 2 methods.
- »Quick Set-up« If you have an Android phone, you may transfer the network settings and account settings easily from your phone.
- »Manual Set-up« If you do not own an Android phone, you may enter all settings manually.
  - Resume from article 7 for quick set-up;
     or
  - Resume from article 14 for manual set-up.

### **Quick Set-up**

- 7 Select »Resume« and press »OK« to confirm.
- 8 Follow the instructions displayed on your TV and on the screen of your TV.
  - The »Services and Terms« menu is displayed when the set-up is completed.
- 9 Select »Accept« and press »OK« to confirm.
- 10 Select »Yes« to allow sharing of the location information of the device

10

- select »No« and confirm with »**OK**« if you do not want to share the location information
- 11 Select »Yes« to contribute for the development of Android;

<u>or</u>

- select »No« and confirm with »OK« if you do not want to share the location information.
- 12 Select the applications you want to install from the list of the recommended applications and select »Continue« to continue and confirm with »OK«.
- 13 Android set-up is complete. Press»>« to view the features of your device.

### Note:

Resume from article 23 if you have performed a Quick set-up.

### Manual set-up

- 14 Select »Skip« and press »OK« to confirm.
- 15 Select your wireless network with » V « or »∧« or press »OK«.
- 16 Enter the wireless network password with press »OK«.
  - »Connect to network......« message is displayed, and then »Successfully Connected to Internet« message is displayed.
- 17 Select »Login« and confirm with »OK«

- to continue without logging in, select »Skip« and confirm with »OK«.
- 18 Select »→« and press »OK« to continue after entering your e-mail address with the screen keyboard.
- 19 Select »→« and press »OK« to continue after entering your account password with the screen keyboard,
- 20 Follow the instructions displayed on your TV and on the screen of your TV.
  - The »Services and Terms« menu is displayed when the set-up is completed.
- 21 Select »Accept« and press »OK« to confirm.

22 Select »Yes« to allow sharing of the location information of the device

- select »No« and confirm with »OK« if you do not want to share the location information.
- 23 Select »Yes« to contribute for the development of Android;

or

- select »No« and confirm with »OK« if you do not want to share the location information.
- 24 Select the applications you want to install from the list of the recommended applications and select »Continue« to continue and confirm with »OK«.
- 25 Android set-up is complete. Press »>« to view the features of your device.
- 26 Select the country.
- 27 Press the »OK« to set a password.
- 28 Enter the password »1 2 3 4« using »1...0« on the displayed password screen and press »OK«.
- 29 Enter the password »1 2 3 4« again using »1...0« on the displayed confirmation
  - »Select TV mode« menu shall be displayed.
- 30 Confirm »Home« by pressing »OK«;

Use »V or »A« to select »Store« and confirm with the »OK«.

- »Home« mode is optimized to provide energy efficiency when the TV is used in a household.
- »Store« mode is optimized to allow demo display on a store with fixed settings.

31 To turn on the integrated Chromecast feature, select »On« and confirm with »OK«;

or

Use »V« or »A« to select »Off« and confirm with the »OK«.

### Important:

- To keep integrated Chromecast feature continuously on increases the energy consumption.
- 32 Select the antenna type.
- 33 The next procedure depends on the selected antenna type. Follow the instructions on the screen
  - For DVB-S (Satellite) reception, go to article 34
  - For DVB-C (Cable) reception, go to article51
  - For DVB-T (Terrestrial) reception, go to article 56

## Searching for satellite channels

- 34 Select » Satellite«.
  - »Satellite antenna type« menu shall be displayed.

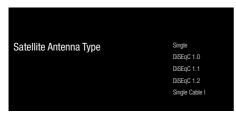

35 Confirm »Single Cable« with »OK«;

or

Depending on the satellite system you use, select »DiSEqC 1.0«, »DiSEqC 1.1«, »DiSEqC 1.2«, »Single Cable I«, »Single Cable II« or »Tone Burst« with »V« or »A« and confirm with »OK«.

- »Select Operator« menu shall be displayed.

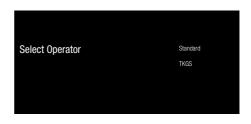

36 Confirm »General« with »OK«;

<u>or</u>

Select »TKGS« and press »OK« to confirm.

- »LNB List« menu shall be displayed.

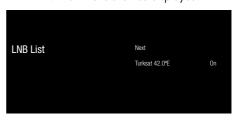

- 37 Select the satellite displayed on the list and confirm with »OK«.
  - »LNB Settings« menu shall be displayed.

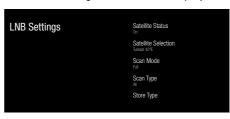

38 Select »Satellite Status« as »On« with »OK«.

## **SETTINGS**

- 39 Select »Satellite Satellite Selection«.
  - »Satellite Selection« menu shall be displayed.

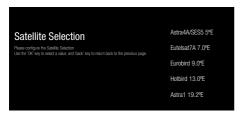

- 40 Select the satellite you want to perform scan on with »V« or »A« and confirm with »OK«.
- 41 Select »Scan Mode«.
  - »Scan Mode« menu shall be displayed.

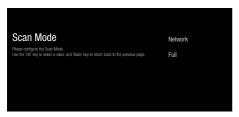

- 42 Select »Network« or »Full« with »V« or » A « and confirm with » OK «.
- **43** Select »Scan Type«.
  - Scan Type« menu shall be displayed.

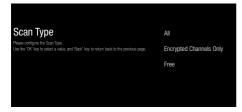

44 To select whether you want to search for free digital channels (free) only or encrypted digital channels (Encrypted) only or both (Free+encrypted), press » V « or » A « to select » All «, » Encrypted Channels Only« or »Free« and press »OK« to confirm.

- **45** Select »Store Type«.
  - » Store Type« menu shall be displayed.

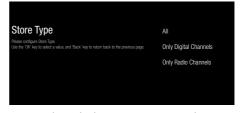

- 46 To select whether you want to search for digital channels (digital) only or radio channels (Radio) only or both (Digital+Radio), press »V« or »∧« to select »All«, »Only Digital Channels« or »Only Radio Channels« and press »OK« to confirm.
- 47 Press »BACK« to return to the previous menu after completing the settings.
- 48 Use »V« or »A« to select »Next« and confirm with the »OK«.
  - »Channel Scan« menu shall be displayed.

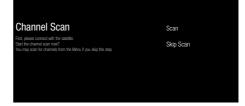

- 49 To start scanning for channels, select »Scan« and press »OK« to confirm.
  - The »Scanning« menu shall be displayed and the scan for TV stations shall be started.
  - The scan is complete when the »FINISH« message is displayed.
- **50** Press »**OK**« to complete the set-up and exit.

## Searching for cable channels

- 51 Select »Cable«.
  - »Select Operator« menu shall be displayed.

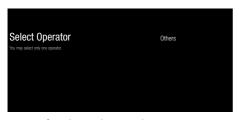

- 52 Confirm the »Others« with »OK«;
  - »Channel Scan« menu shall be displayed.

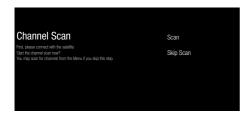

- 53 To start scanning for channels, select »Scan« and press »OK« to confirm.
  - »Cable Scan Configure« menu shall be displayed.
- **54** To start the channel scan, press »>«.
  - The »Scanning« menu shall be displayed and the scan for TV stations shall be started
  - The scan is complete when the »FINISH« message is displayed.
- 55 Press »OK« to complete the set-up and exit.

## **Searching for terrestrial** channels

- 56 Select » Antenna«.
  - »Channel Scan« menu shall be displayed.

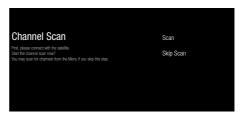

- 57 To start scanning for channels, select »Scan« and press »OK« to confirm.
  - The »Scanning« menu shall be displayed and the scan for TV stations shall be started.
  - The scan is complete when the »FINISH« message is displayed.
- 58 Press »OK«»OK« to complete the set-up and exit.

## **Editing digital channels**

Channels found at the end of the scan are stored separately for each broadcast source.

You can change the order of channels, skip channels, rename channels and delete the channel list via the channel management. You can also create and edit your favorites list.

### **Broadcast source selection**

The channel table for all sources as satellite (Standard), satellite (Operator), cable and antenna is stored separately. To edit, first select the broadcast source you will edit.

- Select »TV« application from the Home menu and press »OK«.
  - The TV mode of the broadcast source you are on shall be displayed.
- Press »MENU«.
- 3 Select »♠ Settings« with »> « and confirm with »OK«
- Select »Channel« with »V« and confirm with »OK«.
- Select »Channel Set-up Mode« with »V« and confirm with »OK«
- Select the source you want to edit from »Antenna«, »Cable«, »Satellite (Operator Mode)« or »Satellite Standard)« options with »V« or »Λ« and confirm with »OK«.
- 7 Press »BACK« to return to the previous press »HOME« to return to Home menu.

### Skip channel

With »V«, »A« or »PA«, »PV« you can select the TV channels you want to skip during channel selection. It is possible to select channels that are skipped with the number buttons.

- Press »MENU«»MENU«in the TV mode.
- Select » Settings« with » and confirm with »OK«.
- 3 Select »Channel« with »V«, »A«, and confirm with »OK«.
- Confirm »Channels« with »OK«.
- Select »Skip Channel« with »V«, »A«, and confirm with »OK«.
  - Skip Channel menu shall be displayed.
- 6 Select the channel you want to skip to the list with »V« or »A« and highlight it with »OK«
  - -The channel will be marked with »√«.

- Press »<</p>
  « to display the previous page in the skip channel menu, press »>« to view the next page.
- Press »BACK« to return to the previous menu or press »HOME« to return to Home menu.

## **SETTINGS**

### Change channel location

Change the location of the channels reciprocally. For example; Move channel 2 to channel 20, channel 20 to channel 2.

- Press »MENU«in the TV mode.
- 2 Select » Settings« with » Settings« with » Settings« with » Settings»
- 3 Select »Channel« with »V«, »A«, and confirm with »OK«.
- 4 Confirm »Channels« with »OK«.
- 5 Select »Change channel location« with »V«, »A«, and confirm with »OK«.
  - Change Channel Location menu shall be displayed.
- Select the channel you want to move to the list with »V« or »A« and highlight it with »OK«.
  - -The channel will be marked with »√«.

### Notes:

- Press » 

  « to display the previous page in the change channel location menu, press » 

  » 
  « to view the next page.
- If you change the channel order, the channel numbers sent by the broadcaster will change.
- 7 Select the channel number you want to change with »V« or »A«, and confirm with »OK«.
  - The locations of the two channels change reciprocally.
- 8 Press »BACK« to return to the previous menu or press »HOME« to return to Home menu.

### Move channel

Move the channels to the channel location you want and edit the list.

- Press »MENU«in the TV mode.
- Select » Settings« with » « and confirm with » OK«.
- 3 Select »Channel« with »V«, »A«, and confirm with »OK«.
- 4 Confirm »Channels« with »OK«.
- 5 Select »Move Channel« with »V«, »A«, and confirm with »OK«.
  - Move Channel menu shall be displayed.
- Select the channel you want to move to the list with »V« or »A« and highlight it with »OK«.
  - -The channel will be marked with »√«.

### Note:

- Press » « to display the previous page in the move channel menu, press » » « to view the next page.
- If you change the channel order, the channel numbers sent by the broadcaster will change.
- 7 Move the channel to the new channel position with »V«, »A« and confirm with »OK«
  - The channel is moved to its new location.
- 8 Press »BACK« to return to the previous menu or press »HOME« to return to Home menu.

## **SETTINGS**

### Edit channel

Rename channels.

- Press »MENU«in the TV mode.
- 2 Select » Settings« with » and confirm with » OK«.
- 3 Select »Channel« with »V«, »A«, and confirm with »OK«.
- 4 Confirm »Channels« with »OK«.
- 5 Select »Edit Channel« with »V«, »Λ«, and confirm with »OK«.
  - Edit Channel menu shall be displayed.
- Select the channel you want to edit with »V«, »A«, and confirm with »OK«.
  - Channel information shall be displayed.
- 7 Select »Channel Name« with »V«, »A«, and confirm with »OK«.
- 8 To delete the current name, select » 

  « with 

  » 

  «, » 

  «, » 

  « or » 

  « and press » 

  OK«.
- 9 Select the required character/number with »<, »>, »<, or » < and move to the next character with »OK«. Do the same for all characters/numbers.

### Note:

- You can switch between uppercase/ lowercase letters using »☆« ⇒ »OK«, and switch between special characters/letters by using »=/#« ⇒ »OK«.
- 10 To save the new name, select » √ « with » ≪ «, » » «, » ∨ « or » ∧ « on the screen keyboard and press » O K «.
- 11 Press »BACK« to return to the previous menu or press »HOME« to return to Home menu.

### Delete channel list

Delete the channel list of the selected broadcast source

- Press »MENU«in the TV mode.
- Select » Settings« with » and confirm with » OK«.
- 3 Select »Channel« with »V«, »A«, and confirm with »OK«.
- 4 Confirm »Channels« with »OK«
- 5 Select »Delete The Channel List« with »V«, »A«, and confirm with »OK«.
- 6 Select »OK« with » « or » » « to confirm the deletion and press » OK«;

or

- select »CANCEL« and press »OK« to cancel it.
- 7 Press »BACK« to return to the previous menu or press »HOME« to return to Home menu.

## SETTINGS.

### Creating a list of favorites

You can select your favorite channels and save them as a list.

### Notes:

- favorite lists must be created separately for all sources (satellite, cable and air).
- You can save your favorite channels in 4 separate lists. Before adding channels to the favorite list, it is necessary to select the favorite list to be added.
- Open the channel list with »OK« in TV Mode.
- 2 Press »B« (blue) to select the favorite list.
- 3 Select the favorite list to which channels will be added with » « or » » « (favorites 1 to favorites 4).
- 4 Press »BACK« to return to the TV mode.
- 5 Select the channel to add to the favorites list with »V«, »A« or »PA«, »PV« or »1...0«.
- 6 Press »MENU«and select »Add to My favorites« with »A«, and confirm with »OK«
  - -The channel will be marked with » . «.

#### Note:

Repeat steps 5 and 6 for other channels to be added to the favorite list.

### Moving channels in the favorites list

Move favorite channels to the channel location you want and edit the list.

- Open the channel list with »OK« in TV Mode.
- 2 Press »B« (blue) to select the favorite list.
- 3 Select the favorite list you want to edit with » « or » » (favorites 1 to favorites 4).
- Select the channel you want to move with » ▼« or » ∧ « and press » ▼ « (yellow).
- Move the channel to its new position with »V« or »A« and confirm with »OK«.

### Note:

- Repeat steps 4 and 5 for other channels you want to move.
- 6 Press »BACK« to return to the previous menu or press »HOME« to return to Home menu.

### Deleting channels in the favorites list

- Open the channel list with »OK« in TV Mode
- 2 Press »B« (blue) to select the favorite list.
- 3 Select the favorite list you want to edit with » « or » » « (favorites 1 to favorites 4).
- Select the channel you want to delete with »▼« or »∧« and press »B« (blue).

#### Note

- Repeat step 4 for other channels you want to delete.
- 5 Press »BACK« to return to the previous menu or press »HOME« to return to Home menu.

### Picture settings

- Press »HOME«.
- Use »<«, »>«, »∨« or »∧« to select »Ф Settings« and confirm with the »OK«.
- Select »Device Preferences« with »V« and confirm with »OK«
- Select »Picture« with »V« and confirm with »OK«.
  - »Picture« menu shall be displayed.

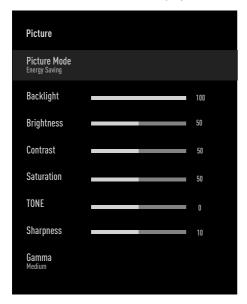

Select the desired line/function with »V« or » A «, select the value/option with » < « or »>«.

#### Note:

- Other settings are available under »Advanced Video«
- Select »Device Preferences« with »V« and confirm with »OK«.

- Select the desired line/function with »V« or » A « and confirm with » OK «. Select the value/option with »<« or »>« and confirm with »OK«.
- Press »BACK« to return to the previous menu or press »HOME« to return to Home menu.

### **Enhanced picture settings**

The "enhanced picture settings" are in principal digital image improvements which, however, should be only used when necessary when picture quality and transmission is excellent. They may well improve the display with poor material, but may adversely affect the display where transmission and picture quality are excellent.

- »Gamma« This setting determines which brightness value should be displayed for which digital transmission value. Most recordings are transmitted with a gamma value of 2.2 (all Windows PCs and newer PCs with a MAC operating system work with this; older MAC systems and transmissions without a colour profile mostly operate with a gamma value of 1.8).
- »Colour Management System« This function allows the brightness, contrast and tone of the colours to be adjusted separately. It is possible to adjust these settings separately for red, green, blue, magenta, black and yellow colours. With this function, advanced settings can be made in very specific contents
- »11 Point White Balance Correction «- This function makes precise colour temperature adjustment in different shades of gray. When content containing shades of gray is played on the screen, the red-greenblue components of the gray tones can be precisely adjusted separately with this function.
- »Noise Reduction« Reduces the visible "snow" by displaying the picture a little less sharply and creating a slight blurring. Thus, it must be used as little as possible with good picture material.

- »Digital Noise Reduction« This function can only be selected with digital receiver sources and AV pre-sets. It reduces any interference from artefacts (pixel blocks) from
  - digital programmes due to MPEG compression (such as from DVB-T receivers and lower transmission rates or DVD players).
- »Dynamic Contrast« The function dynamically and optimally adjusts the contrast for the respective picture content by analysing images and then altering this depending in a change in contrast. This increase in the contrast however, may also reduce the visible brightness levels in the picture.
- »Micro Dimming« Increases the level of detail in dark images. The television divides the screen into small sections and analyses each section individually to determine the best brightness value. This ensures that more detailed pictures are obtained in dark contents.
- »Film mode« detects and processes feature films automatically for all channel sources. This means you will always receive an optimal picture.

This functions in the modi 480i, 576i and 1080i in TV playback and for other channel sources.

The »Film Mode« will be enabled for programmes that do not have a feature film signal, and insignificant problems may be observed such as dull pictures, incorrect subtitles or fine lines on the picture.

## Restoring factory defaults for picture settings

- To reset the changes made in the »Picture« menu, press »V« to select »Reset to Default« and confirm with »OK«.
- 8 Select »YES« with »<« or »>« to confirm the deletion and press »OK«;

or

select »NO« and press »OK« to cancel it.

9 Press »BACK« to return to the previous menu or press »HOME« to return to Home menu.

## Sound settings

- Press »HOME«.
- Use »<«, »>«, »∨« or »∧« to select »Ф Settings« and confirm with the »OK«.
- Select »Device Preferences« with »V« and confirm with »OK«
- Select »Sound« with »V« and confirm with »OK«.
  - »Sound« menu shall be displayed.

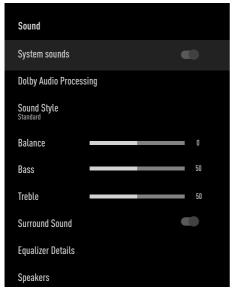

#### Note:

Additional procedures are explained in the following sections.

### System Sounds

You can turn system sounds on or off.

- Select the line »System Sounds« with »V« or » A « and select the position » On « or »Off« with »OK«.
- Press »BACK« to return to the previous menu or press »HOME« to return to Home menu.

### **Dolby Audio Processing**

- Select the line »Dolby Audio Processing« from the audio menu with »V« and confirm with »OK«.
  - The »Dolby Audio Processing« menu shall be displayed.
- 2 Confirm »Dolby Audio Processing« with »OK«
  - Dolby Audio Processing is enabled.
- Select the line »Sound Mode« with »V« and confirm with »OK«.
- Select »Game«, »Movie«, »Music«, »News«, »Stadium«, »Standard« or »User« sound mode with »V« or »Λ« and confirm with »OK«
- 5 Select »Volume Adjuster« with »V« and select »On« or »Off« with »OK«
- 6 Select the line »Dialogue Development« with »V« and confirm with »OK«.
- Select »Off«, »Low«, »Medium« or »High« with »V« or »A« and confirm with »OK«.
- Press »BACK« to return to the previous menu or press »HOME« to return to Home menu.

### Sound Mode

### Note:

- The »Sound Style« is active in the menu when the »Dolby Audio Processing« feature is selected as off.
- Select the line »Sound Style« from the sound menu with »V« or »A« and confirm with »OK«
- 2 Select »Standard«, »Music«, »Film«, »Sport« or »User« with »V« or »A« and confirm with »OK«
- 3 Press »BACK« to return to the previous menu or press »HOME« to return to Home menu.
- Press »BACK« to return to the previous menu or press »HOME« to return to Home menu.

### **Balance**

### Note:

- The »Balance« is active in the menu when the »Dolby Audio Processing« feature is selected as off.
- 1 Select the line »Balance« from the sound menu with »V« or »A«.
- 2 Select the value with »<« or »>«.
- 3 Press »BACK« to return to the previous menu or press »HOME« to return to Home menu.

#### Bass

### Note:

- The »Bass« is active in the menu when the »Dolby Audio Processing« feature is selected as off.
- 1 Select the line »Bass« from the sound menu with »V« or »A«.
- 2 Select the value with »<« or »>«.
- 3 Press »BACK« to return to the previous menu or press »HOME« to return to Home menu.

### **Treble**

### Note:

- The »Treble« is active in the menu when the »Dolby Audio Processing« feature is selected as off.
- Select the line »Treble« from the sound menu with »V« or »A«.
- 2 Select the value with »<« or »>«.
- 3 Press »BACK« to return to the previous menu or press »HOME« to return to Home menu.
- 4 Press »BACK« to return to the previous menu or press »HOME« to return to Home menu.

### Surround sound

### Note:

- The »Surround Sound« is active in the menu when the »Dolby Audio Processing« feature is selected as off.
- Select »Surround Sound« with »V« or »A« and select the position »On« or »Off« with »OK«.
- 2 Press »BACK« to return to the previous menu or press »HOME« to return to Home menu.

### **Equalizer Details**

Equalizer offers a sound setting that you can create.

### Note:

- The »Equalizer« is active in the menu when the »Dolby Audio Processing« feature is selected as off.
- Select the line »Equalizer Details« from the sound menu with »V« or »A« and confirm with »OK«.
  - »Equalizer Details« menu shall be displayed.
- 2 »120Hz« frequency band shall be displayed.
  Press » « or » » « to set the preferred value.
- Select the next frequency band with »V« or »A« to repeat the adjustment procedure.
- 4 Press »BACK« to return to the previous menu or press »HOME« to return to Home menu.

### **Speakers**

- Select the line »Speaker« from the sound menu with »V« or »A« and confirm with »OK«.
- 2 Select »TV Speakers« or »External Sound System« with »V« or »A« and confirm with »OK«.
- 3 Press »BACK« to return to the previous menu or press »HOME« to return to Home menu.

### **Digital input**

- Select the line »Digital Input« from the sound menu with »V« or »A« and confirm with »OK«.
- 2 Select »Auto«, »Direct Switch«, »PCM«, »Dolby Digital Plus« or »Dolby Digital« with »V« or »A« and confirm with »OK«.
- 3 Press »BACK« to return to the previous menu or press »HOME« to return to Home menu.

### **SPDIF Delay**

1 Select the line »SPDIF Delay« from the sound menu with »V« or »A«.

- 2 Select the value with »<« or »>«.
- 3 Press »BACK« to return to the previous menu or press »HOME« to return to Home menu.

### Auto volume

Television channels broadcast at different volumes. Automatic Volume Control function means the volume is kept the same when you switch between channels.

### Note:

- The »Automatic Volume Control« is active in the menu when the »Dolby Audio Processing« feature is selected as off.
- From the sound menu, select the line »Automatic Volume Control« with »▼« or »∧« and select »On« or »Off« with »OK«.
- 2 Select the line »AVL« with »V« or »A« and select »On« with »OK«.
- 3 Press »BACK« to return to the previous menu or press »HOME« to return to Home menu.

### **Downmix Mode**

- Press »V« or »A« to select »Downmix Mode« and press »OK« to confirm.
- 2 Use »V« or »A« to select »Stereo« or »Surround« and confirm with the »OK«.
- 3 Press »BACK«»BACK« to return to the previous menu or press »HOME« to return to Home menu.

### DTS DRC

Adjusts the range between loudest and quietest.

- Select »DTS DRC« with »V« or »A« and select the position »On« or »Off« with »OK«.
- 2 Press »BACK« to return to the previous menu or press »HOME« to return to Home menu.

## Restoring factory defaults for sound settings

To reset the changes made in the »Sound« menu, press »V« to select »Reset to Default« and confirm with »OK«. 2 Select »YES« with » « or » » « to confirm the deletion and press » OK«;

or

select »NO« and press »OK« to cancel it.

3 Press »BACK« to return to the previous menu or press »HOME« to return to Home menu.

## **FUNCTIONING OF THE TV - BASIC FUNCTIONS-**

## Switching on and off

- Press »U« to switch on the television in standby mode.
- 2 Press »U« to switch the television to standby.

## **Selecting the TV mode**

- From the »Home« menu »Applications« tab, select the »TV« application with »«« or »»« and confirm with »OK«.
  - TV mode shall be displayed on the last selected antenna source.

## Selecting a signal source

Press »SOURCE«, select the signal source with »V« or »A« and confirm with »OK«.

<u>or</u>

Press »MENU« in the TV application, confirm »Source« with »OK«, select the signal source with »V« or »A« and confirm with »OK«

or

Select » Inputs« in the »Home« menu with » « «, » » «, » v « or » Λ « and confirm with » OK «. Use » v « or » Λ « to select signal source and confirm with the » OK «.

## Selecting the antenna type in TV mode

- 1 Press »MENU«in the TV mode.
- Select » Settings« with » « and confirm with » OK«.
- 3 Select »Channel« with »V« and confirm with »OK«.
- 4 Select »Channel Set-up Mode« with »V« and confirm with »OK«.
- 5 Use »V« or »A« to select antenna type and confirm with the »OK«.
- 6 Press »BACK« twice to return to broadcast.

## **Selecting channels**

1 Use »1...0« to select channels directly.

01

Use »PA« or »PV« to select channels step by step;

or

In TV mode, press »OK« In the »Channel
List - Broadcast« menu, select a channel with
»V« or »A« and confirm with »OK«.

## Adjusting the volume

1 Adjust the volume with » () - « or » () + «.

## **Muting**

Use » v to switch the sound off (mute) and to switch it on again.

## FUNCTIONING OF THE TV - ADDITIONAL FUNCTIONS—

### Picture mode

- Press »MENU«in the TV mode.
- 2 Select the »Picture Mode« with » « or » » « and confirm with » OK«.
- 3 Select the picture mode with »V« or »A« and confirm with »OK«.
- 4 Press »BACK« to return to the broadcast.

## Changing the picture format

- 1 Press »MENU«in the TV mode.
- 2 Select the »Picture Mode« with » « or » » « and confirm with » OK«.
  - Picture Mode menu shall be displayed..
- 3 Select the picture mode with »V« or »A« and confirm with »OK«.

### Notes:

You can select one of the following picture formats

### »Auto« format

The picture format is automatically switched to »16:9« for 16:9 programmes.

The picture format is automatically switched to \*4:3 % for 4:3 programmes.

### »Super Zoom« format

This setting is suited to films with a large width/height ratio.

### »4:3« format

The picture is shown in 4:3 format.

## »Movie expand 14:9« and »Movie expand 16:9« formats

During programmes in 4:3 format, the picture is stretched horizontally if »16:9« or »14:9« is selected.

The picture geometry is stretched horizontally. With actual 16:9 signal sources (from a satellite receiver or the Euro-AV socket) the picture fills the screen completely and with the correct geometry.

### »Widescreen« format

Wide Screen setting is especially suitable for programmes in 16:9 format.

The black borders which are usually at the top and bottom of the screen are removed, 4:3 picture fills the screen.

The transmitted pictures are enlarged, but are slightly cropped at the top and bottom. The picture geometry remains unchanged

### »Full Screen« format

When this mode is selected, the high resolution picture from the HDMI and Component inputs is not cropped and it is displayed in its original size. This mode is only enabled in the HDMI mode and for resolutions at or above 720p.

### »Unscaled« format

Unscaled format displays pictures in their original size.

## **Speakers**

- 1 Press »MENU«in the TV mode.
- 2 Select the »Speakers« with »<« or »>« and confirm with »OK«.
  - Speakers menu shall be displayed.
- 3 Select audio output with »V« or »A« and press »OK« to confirm.

## FUNCTIONING OF THE TV - ADDITIONAL FUNCTIONS—

## **Power Settings**

### Sleep timer

In the »Sleep Timer« menu you can enter a time for the television to switch off. After this time has elapsed, the TV will switch to standby mode.

- 1 Press »MENU«in the TV mode.
- 2 Select the »Power« with » « or » » and confirm with » OK«.
  - Power menu shall be displayed.
- 3 Use »V« or »A« to select »Sleep Timer« and confirm with »OK«.
- 4 Select the off time with »V« or »∧« and confirm with »OK«.
- 5 Press »BACK« to return to the broadcast.

### Picture off

You can only turn picture off without taking the TV to stand-by mode.

- 1 Press »MENU«in the TV mode.
- 2 Select the »Power« with » « or » » and confirm with » OK«.
  - Power menu shall be displayed.
- 3 Use »V« or »A« to select »Picture Off« and confirm with »OK«.
  - Television picture shall be turned off.
- 4 Press any key on the remote control to turn the picture back on.
- 5 Press »BACK« to exit the menu.

### Auto off timer

- 1 Press »MENU«in the TV mode.
- Select the »Power« with »<« or »>« and confirm with »OK«.
  - Power menu shall be displayed.
- 3 Use »V« or »A« to select »Timer Off« and confirm with »OK«.
- 4 Select the off time with »V« or »∧« and confirm with »OK«.
- 5 Press »BACK« to return to the broadcast.

### Automatic shut down when no signal

Select the time when the TV will switch off automatically if it does not receive any broadcast signals.

- 1 Press »MENU«in the TV mode.
- Select the »Power« with »<« or »>« and confirm with »OK«.
  - Power menu shall be displayed.
- 3 Use »V« or »A« to select »Automatic Shut Down When No Signal« and confirm with »OK«.
- 4 Select the off time with »V« or »∧« and confirm with »OK«.
- 5 Press »BACK« to return to the broadcast.

# FUNCTIONING OF THE TV - ADVANCED FUNCTIONS -----

You can adjust the advanced settings of the TV in the »Advanced Options« menu.

- Press »MENU«in the TV mode.
- 2 Select the »Advanced Options« with » « or » » « and confirm with » OK«.
  - »Advanced Options« menu shall be displayed.

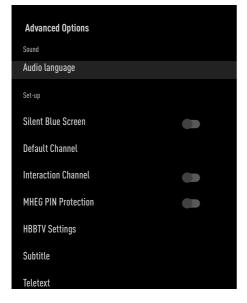

### Note:

Additional procedures are explained in the following sections.

## **Audio language**

You can select various languages when watching digital channels. This depends on the programme being broadcast.

- Select »Audio Language« from the »Advanced Options« menu with »V« or »A« and confirm with »OK«.
- 2 Press »V« or »A« to select supported audio language and press »OK« to confirm.
- 3 Press »BACK« to return to the broadcast.

### **Blue Screen**

You can select the screen color blue when there is no TV broadcast signal.

- Press »V« or »A« to select »Silent Blue Screen« from the »Advanced Options« menu.
- 2 Select the position »On« or »Off« with »OK«.
- 3 Press »BACK« to return to the broadcast.

### **Default Channel**

Select the default channel that the TV will turn on.

- Select »Default Channel« from the »Advanced Options« menu with »V« or »A« and confirm with »OK«.
- 2 Confirm »Select Mode« with »OK«.
- 3 Select »End Status« or »User Choice« with »V« or »A«.
- 4 Press »BACK« to return to the broadcast.

### Interaction Channel

Turn the interaction channel feature on or off.

- Press »V« or »A« to select »Interaction Channel« from the »Advanced Options« menu
- 2 Select the position »On« or »Off« with »OK«.
- 3 Press »BACK« to return to the broadcast.

### **MHEG PIN Protection**

Enable PIN protection on interactive MHEG applications.

- Press » V « or » A « to select » MHEG PIN Protection « from the » Advanced Options « menu.
- 2 Select the position »On« or »Off« with »OK«.
- 3 Press »BACK« to return to the broadcast.

# FUNCTIONING OF THE TV - ADVANCED FUNCTIONS -----

### **Subtitles**

- Select »Subtitle« from the »Advanced Options« menu with »V« or »A« and confirm with »OK«.
  - »Subtitle« menu shall be displayed.

### Note

In TV mode, you can open the »Subtitle« menu by pressing »SUBTITLE«.

### **Analog Subtitle**

- Select »Analog Subtitle« from the »Subtitle« menu with »V« or »A« and confirm with »OK«
- 2 Press »V« or »A« to select »On«, »Off« or »Mute« and confirm with »OK«.

### Important:

- If the »mute« option is selected, analog subtitle is displayed on the screen, but no sound shall come from the speakers.
- 3 Press »BACK« to return to the broadcast.

### **Digital Subtitle**

- Select »Digital Subtitle« from the »Subtitle« menu with »V« or »A« and confirm with »OK«.
- 2 Press »V« or »A« to select »On« or »Off« and confirm with »OK«.
- 3 Press »BACK« to return to the broadcast.

### Digital Subtitle Language

- Select »Digital Subtitle Language« from the »Subtitle« menu with »V« or »A« and confirm with »OK«.
- Press »V« or »Λ« to select the digital subtitle language and press »OK« to confirm
- 3 Press »BACK« to return to the broadcast.

### Second Digital Subtitle Language

- Select »Second Digital Subtitle Language« from the »Subtitle« menu with »V« or »A« and confirm with »OK«.
- 2 Press »V« or »A« to select the second digital subtitle language and press »OK« to confirm.
- 3 Press »BACK« to return to the broadcast.

### Subtitle Type

- Select »Subtitle Type« from the »Subtitle« menu with »V« or »A« and confirm with »OK«
- 2 Press »V« or »A« to select »Normal« or »Hearing Impaired Option« and confirm with »OK«.

### Note:

- If the »Hearing Impaired« option is selected, subtitle services are provided with annotations.
- 3 Press »BACK« to return to the broadcast.

## Teletext language selection

- Select »Teletext« from the »Advanced Options« menu with »V« or »A« and confirm with »OK«.
  - »Teletext« menu shall be displayed.

### **Digital Teletext Language**

- Select »Digital Teletext Language« from the »Teletext« menu with »V« or »A« and confirm with »OK«.
- Press »V« or »A« to select the digital teletext language and press »OK« to confirm.
- 3 Press »BACK« twice to return to broadcast.

### Page Decoding Language

- Select »Page Decoding Language« from the »Teletext« menu with »V« or »A« and confirm with »OK«.
- 2 Press » V « or » A « to select the page decoding language and press » O K « to confirm
- 3 Press »BACK« twice to return to broadcast.

# FUNCTIONING OF THE TV - ADVANCED FUNCTIONS -----

### **BISS Key**

Biss key is an encryption technique. You can watch a frequency encrypted with the Biss key by entering the Biss key.

#### Note:

- The BISS Key item is displayed in the menu only when the broadcast source is selected as Satellite.
- Select »BISS Key« from the »Advanced Options« menu with »V« or »A« and confirm with »OK«.
- 2 Use »V« or »Λ« to select »Frequency« and confirm with »OK«.
- 3 Enter the frequency at which you will enter the biss key with the »1...0«, select the » √ « on the virtual keyboard and confirm with »OK«.
- 4 Use »V« or »A« to select »Symbol Rate (Ksym/s)« and confirm with »OK«.
- 5 Enter the frequency symbol rate for which you will enter the biss key with the »1...0«, select the »√« on the virtual keyboard and confirm with »OK«.
- 6 Use »V« or »A« to select »Polarization« and confirm with »OK«.
- 7 Select the polarization of the frequency for which you will enter the biss switch with »V« or »A« and confirm with »OK«.
- 8 Use »V« or »A« to select »Program ID« and confirm with »OK«.
- 9 Enter the frequency program id for which you will enter the biss key with the »1...0«, select the » √ « on the virtual keyboard and confirm with »OK«.
- 10 Use »V« or »A« to select »CW Key« and confirm with »OK«.
- 11 Enter the biss key with the »1...0«, select the » √ « on the virtual keyboard and confirm with »OK«

12 Use »V« or »A« to select »Save Key« and confirm with »OK«.

### Note:

- The BISS Key can be entered for more than one frequency. Repeat steps 2 to 12 to add Biss keys to different frequencies.
- 13 Press »BACK« to return to the broadcast.

### **Automatic shut down**

This function will switch the television to standby mode in 4 hours according to European regulations, if no key on the keypad of the TV or the remote control is not pressed.

- Select »Automatic Shut Down« from the »Advanced Options« menu with »V« or »A« and confirm with »OK«.
- 2 Select »Never«, »4 hours«, »6 hours« or »8 hours« with »V« or »A« and confirm with »OK«.
- 3 Press »BACK« to return to the broadcast.

# FUNCTIONING OF THE TV - ADVANCED FUNCTIONS -----

## **TKGS Settings**

#### Note:

- TKGS Settings is displayed in the menu only when the broadcast source is selected as Satellite.
- Select »TKGS« from the »Advanced Options« menu with »V« or »A« and confirm with »OK«.
  - »TKGS Setting« menu shall be displayed.

#### **Operation** mode

- Select »Operation Mode« from the »TKGS Setting« menu with »V« or »A« and confirm with »OK«.
- Press »V« or »A« to select »Auto«, »Flexible« or »TKGS Off« and confirm with »OK«

#### Note:

- If the TKGS mode of operation is »Auto«, »Change Channel Location«, »Move Channel« and »Edit Channel« are not active. Select »Flexible« or »TKGS Off« to edit the channels.
- 3 Press »BACK« twice to return to broadcast.

### TKGS Location List

- Select »TKGS Location List« from the »TKGS Setting« menu with »V« or »A« and confirm with »OK«.
- 2 Confirm »Click to Add Location« with »OK«.
- 3 Use »V« or »A« to select »Frequency« and confirm with »OK«.
- 4 Enter the channel location list frequency with »1...0«, select the »√« on the virtual keyboard and confirm with »OK«.
- 5 Use »V« or »A« to select »Symbol Rate (Ksym/s)« and confirm with »OK«.
- 6 Enter the channel location list frequency symbol rate with »1...0«, select the » √ « on the virtual keyboard and confirm with »OK«.
- 7 Use »V« or »A« to select »Polarization« and confirm with »OK«.
- 8 Use »V« or »A« to select polarization and confirm with »OK«.
- 9 Use »V« or »A« to select »Program ID« and confirm with »OK«.
- 10 Enter the channel location list frequency program id with »1...0«, select the » √ « on the virtual keyboard and confirm with »OK«.
- 11 Use »V« or »A« to select »Save Location« and confirm with »OK«.

#### Note:

- TKGS location list can be entered for more than one frequency. Repeat steps 2 to 11 to add to different frequencies.
- 12 Press »BACK« twice to return to broadcast.

# FUNCTIONING OF THE TV - ADVANCED FUNCTIONS -----

#### **Reset Tabel Version**

- Select »Reset Table Version« from the »TKGS Setting« menu with »V« or »A« and confirm with »OK«.
  - A warning message shall be displayed.
- 2 Select »OK« to confirm the reset:

or

- »Cancel« to cancel and press »OK« to
- 3 Press »BACK« to return to the broadcast.

### **Preferred List**

- Select »Preferred List« from the »TKGS Setting« menu with »V« or »A« and confirm with »OK«.
- 2 Press »V« or »A« to select »HD« or »SD« and confirm with »OK«.
- 3 Press »BACK« to return to the broadcast.

## Signal information

- Select »System Information« from the »Advanced Options« menu with »V« or »A« and confirm with »OK«.
  - System information« shall be displayed.

#### Notes:

- Signal information changes depending on the current source.
- The signal level not only depends on your receiver system, but also on the channel which is currently active. Remember this when aligning your antenna using the signal level display.
- Press »BACK«»BACK« to return to the broadcast.

## **Version information**

- Select »Version Information« from the »Advanced Options« menu with »V« or »A« and confirm with »OK«.
  - »Version Information« shall be displayed.
- 2 Press »BACK« to return to the broadcast.

# **ELECTRONIC TV GUIDE**

The electronic programme guide offers an overview of all programmes that will be broadcast in the next week (for digital stations only).

- Press »GUIDE«to start the electronic TV guide.
  - Electronic TV Guide shall be displayed.

#### Notes

- Not all channels provide a detailed TV guide.
- Many broadcasters supply the daily programme but no detailed descriptions.
- There are broadcasters which do not provide any information at all.
- 2 Select the channel with »V« or »A«.
  - Information about the actual programme is displayed in the selected television channel.
- 3 Press »>« to select information on the next broadcasts and press »<« to return to the information for the current broadcasts.
- 4 Press »R« (red) to view the programs of the previous day, press »G« (green) to view the programs of the next day.
- 5 Press »Y« (yellow) to view detailed information on the program.
- 6 Press »B« (blue) to filter the programs.

### Note:

- See the instructions on the screen for additional options.
- 7 Press »BACK« to return to the broadcast.

# **HBBTV MODE** -

## What is HbbTV?

With its modern structure, content and high definition (HD) pictures and videos, HbbTV is a new technology where broadcast and the broadband can be used together and which permits access to interactive applications that the broadcast provides through internet. The TV must be connected to internet to receive HbbTV broadcast.

When you switch to a TV channel that offers HbbTV service, the relevant message shall be displayed.

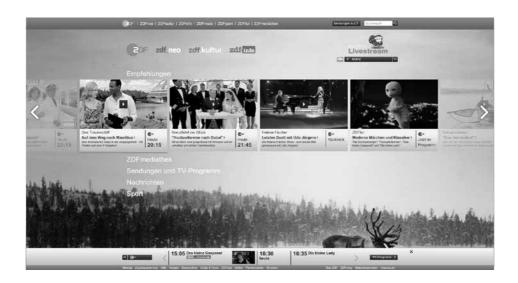

# **HBBTV MODE**

## **Using HbbTV**

When you switch to a TV program that supports HbbTV, an info message will appear stating that HbbTV broadcast is available.

- 1 Press »R« (red) to open HbbTV.
  - Information regarding the service will appear on the screen. Additionally, colored buttons necessary for browsing the menus will also appear.

#### Note:

- The range of subjects and selection of individual subjects are subject to the programme provider.
- Numeric buttons between»1« and »0« are used for additional functions
- Press »G« (green), »Y« (yellow) or »B« (blue) to select the desired topic field.
- 3 Select the option you want with »V«, »A«, »«« or »»« in the selected topic field and confirm with »OK«.
- 4 Press »R« (red) to close HbbTV.

#### Note:

If navigation does not work in HbbTV mode, press »BACK« to exit the function.

# Additional functions for video indexes

- Press » ► « to start playback.
- 2 Press » III « to pause playback.
- 3 Press » ► « to resume playback.
- 4 Press » ★ « to rewind, press » » « to fast forward.
- 5 Press » III « for 5 seconds to stop playback.

## **HBBTV Settings**

- 1 Press »MENU«in the TV mode.
- Select the »Advanced Options« with » « or » » « and confirm with » OK«.
- 3 Use »V« or »A« to select »HBBTV
  Settings« and confirm with »OK«.
  - HBBTV Settings menu shall be displayed.

#### Note:

Additional procedures are explained in the following sections.

## **HBBTV Support**

You can turn off HbbTV, by this way warnings for HbbTV are not displayed on channels broadcasting HbbTV.

- Select »HBBTV Support« with »V« or »A« and select the position »On« or »Off« with »OK«.
- 2 Press »BACK« to return to the previous menu.

## Watch preference

Set your watching preference for HbbTV services.

- Select »Do Not Track« with »V« or »A« and confirm with »OK«.
- Press »V« or »A« to select »On«, »Off« or »Default« and confirm with »OK«.
- 3 Press »BACK« to return to the previous menu.

# **HBBTV MODE**

### **Cookie Settings**

Set your cookie preference for HbbTV services.

- Select »Cookie Settings« with »V« or »A« and confirm with »OK«.
- 2 Select »Block All«, »Block 3rd party cookies« or »Default« with »V« or »A« and confirm with »OK«.
- 3 Press »BACK« to return to the previous menu.

## **Permanent Storage**

Permanent storage on/off for HbbTV services.

- Select »Permanent Storage« with »V« or »A« and select the position »On« or »Off« with »OK«.
- 2 Press »BACK« to return to the previous menu.

### **Block TV Sites**

Block/allow TV sites.

- Select »Block TV Sites« with »V« or »A« and select the position »On« or »Off« with »OK«.
- 2 Press »BACK« to return to the previous menu.

#### **Device ID**

Turn off/on device ID.

- Select »Device ID« with »V« or »A« and select the position »On« or »Off« with »OK«.
- 2 Press »BACK« to return to the previous menu.

#### **Reset Device ID**

- 1 Use »V« or »A« to select »Reset Device ID« and confirm with »OK«.
- 2 Confirm »OK« with »OK« to confirm the reset

or

press »BACK« to cancel.

3 Press »BACK« to return to the previous menu.

# TELETEXT MODE

## **TOP text or FLOF text mode**

- 1 Press »TEXT« to switch to teletext mode.
- You can select teletext pages directly with \*1...0« or step by step with \*V« or \*A«.

#### Note:

- At the bottom of the screen, you will see an information line consisting of a red, green and, depending on the station, yellow and blue text field. Your remote control has buttons with the corresponding colours.
- 3 Press » « (red) to go to the previous page.
- 4 Press » « (green) to select topic.
- 5 Press » « (yellow) to select partition.
- 6 Press » « (red) to go to the previous page.
- 7 Press »TEXT« to exit teletext mode.

### Normal text mode

- 1 Press »TEXT« to switch to teletext mode.
- You can select teletext pages directly with »1...0«.
- 3 Press »P-« to go to the previous page.
- 4 Press »P+« to go to the next page.
- 5 Press »TEXT« to exit teletext mode.

## Calling the subpage directly

If the selected teletext page contains further pages, the number of the current sub-pages as well as the total number of pages is displayed.

Press »<« or »>« to select a subpage.

## Information on recording and playing television programs

- Recording and reproducing programmes, this can only be done with digital television stations (DVB-S, DVB-T and DVB-C).
- The digital television stations (DVB-S, DVB-T and DVB-C) you are able to record and playback also depend on the broadcasting
- Besides recording and playing programmes, the Timeshift function can only be carried out using an external data medium (hard drive or USB stick).
- Recordings can be made with most data mediums on the market. However, we cannot guarantee operation for all data media.
- Recording can only be done on USB memory sticks and hard disks with FAT and FAT32 format
- If you record a programme on an external data medium, you can only watch it on your television.
  - You cannot watch this program on any other device.
  - If you send your television to be repaired and hardware components need to be replaced, you might not be able to play the recordings again on the repaired television.
  - Grundig isn't responsible for any loss of data stored on any external storage device.
  - It is recommended to play the files saved on DTV by PVR media player.

## Possible restrictions on using an external data medium

Depending on the broadcasting station, you may experience various restrictions on some functions from some television stations.

## GRUNDIG has no influence on these restrictions.

- Recording a programme on the external data medium can be disabled by the broadcaster.
  - If »URI\* protected! PVR function is blocked« is displayed on the screen, then recording or time shift is restricted (one recording possible) or disabled (recording not possible) by the broadcaster. \*URI = user rights information.
- If you record and save a programme on the archive of an external data medium, playback can be restricted. The broadcaster can allow you to see this programme one or more times but could also just make it available for a certain period of time.
  - Stations from which children are protected, immediately require a PIN number before recording starts. If this authorization is not given, the recording may not start.

# Connecting external data medium

#### Notes:

- It is advised to put the television on stand-by mode before connecting the External Data medium.
- Before disconnecting the external data medium, the television must first be switched to standby, otherwise files can be damaged.
- There are two USB inputs on the television, USB2 (HDD) and USB1.

A USB device that needs additional power (eg external hard disk) is connected to the **USB2 (HDD)**.

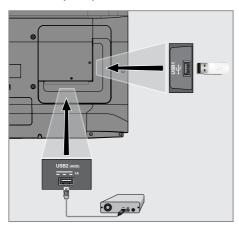

Plug the external hard disk to the USB2 (HDD) USB interface of the television;

or

plug the memory stick in one of the **USB1** sockets of the television.

#### Notes:

- According to the USB standard, the USB1 socket of the TV supports a current of 500 mA. Devices such as external hard disk and etc. that consume more power can only be connected to the USB2 (HDD) USB interface of the television.
- **USB2 (HDD)** If you are using a power cable for the external hard disk that you have connected to the USB interface, then the power cable of the external hard disk shall also be unplugged when the TV is turned off.
- You must not disconnect the USB Device from the TV while a file on the USB Device is being read by the TV.

## **USB** recording settings

- Press »MENU«in the TV mode.
- Select »Save« tab with »V«.
- Select »Device Information« with »>« and confirm with »OK«.
  - Device Information menu shall be displayed.

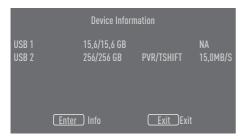

Additional procedures are explained in the following sections.

## Formatting external data medium

#### Important:

- Formatting external data medium causes all data in the data medium to be permanently deleted.
- All external data media connected to TV are displayed in the device information menu. Select the external data medium you want to format with »V« or »A« and confirm with »OK«.
- Use »V« or »A« to select »Format« and confirm with »OK«.
  - A warning message shall be displayed.
- Select »Yes« to confirm formatting;

- select »No« to cancel formatting and confirm with »OK«.
- When the format is complete, the »Device Information« menu is displayed.

## Selecting external data medium for Record/Time shift

If more than one external data medium is connected to TV, you can set different data media for record/time shift or assign both records to one data medium.

- All external data media connected to TV are displayed in the device information menu. Press »V« or »A« to select external data medium and press »OK« to confirm.
- Select »Set time shift« and/or »Set PVR« with »V« or »A« and confirm with »OK«.
- 8 According to the selection you made for the disc in the »Device Information« menu, »TSHIFT« is displayed if only time shift is selected, »PVR« if only recording is selected, or »PVR/TSHIFT« if both recordings are selected on the same data medium.

#### Notes:

- You can connect two different external data media to the TV and select one separately as »PVR« recording and the other as »TSHIFT« recording.
- Functions do not work if no external data medium is assigned for recording/time shift.

### Testing external data medium

You can test the external data media to see if it is suitable for the required functions.

- All external data media connected to TV are displayed in the device information menu. Select the external data medium for which you want speed testing with »V« or »A« and confirm with »OK«.
- 9 Use »V« or »A« to select »Speed Test« and confirm with »OK«.
- 10 After a short time the speed test result of the external data medium is displayed on the screen.
- 11 Confirm »Exit« with »OK« to exit the Speed Test menu.

# Enabling and disabling the time shift function

You can turn time shift off or on with this feature.

- 1 Press »MENU«in the TV mode.
- 2 Select »Save« tab with »V«.
- 3 Select »Time Shift Mode« with »>« and confirm with »OK«.
  - The Time Shift Mode menu shall be displayed.
- 4 Select »On« or »Off« with »OK« in »Time Shift Mode«.
- 5 Press »BACK« to return to the previous menu.

## Time shift disc set-up

If you are going to connect an external data medium to TV for the first time and use it for time shift, a disc set-up is required.

## Automatic disc set-up

- Connect the external data medium to the USB input of TV.
- 2 Press » «.
  - Disc Set-up menu shall be displayed.
- 3 Select »Auto« and press »OK« to confirm.
  - The external data medium is automatically configured and the message »Disc Set-up Complete« is displayed.

#### Notes:

- This should be done when an external data medium is first connected to TV or when the external data medium is formatted by TV.
- An external disc larger than 4 GB is required for this operation.
- Auto set-up creates 4GB time shift space on discs below 32GB and 16GB on discs above 32GB.
- 4 Press »BACK« to return to the broadcast.

## Manual disc set-up

- Connect the external data medium to the USB input of TV.
- 2 Press » «.
  - Disc Set-up menu shall be displayed.
- 3 Select »Manual« with »V« and confirm with »OK«.
- 4 Select »Format« to format the external data medium;

or

to continue without formatting, select »Skip« and confirm with »OK«.

### Important:

- It is recommended to format the external data medium for better performance. This action will delete all data on the external data medium.
- 5 The formatting warning message shall be displayed. Select »Format« and confirm with »OK«.
  - Formatting progress shall be displayed on the screen.
- 6 When formatting is complete, select the size you want to reserve for time shifting according to the size of the external data medium with »V« or »A« and confirm with »OK«
  - The external data medium is manually configured and the message »Disc Set-up Complete« is displayed.
- 7 Press »BACK« to return to the broadcast.

## "Pausing" time shift and continuous recording programs

You can pause any programme you are watching. For instance, if the phone rings when you are watching a movie, you can pause the movie and resume it after the call without missing nothing.

The last scene that was frozen is displayed and time shift is recorded into the external data media

With the continuous recording feature, TV records the channel you are currently watching as much as the time shift memory you create on external data media. Thus, you can use the rewind feature on the channel you are watching.

#### Note:

- Use an external USB Hard Disk for an uninterrupted "Permanent Time Shift".
- Press » « during the broadcast.
  - Television picture is paused and delay time is displayed.
- To resume the broadcast, press »  $\triangleright$  «.
  - The system continues recording the broadcast while you are watching it.

#### Note:

- ■The following functions can be used in the time shift mode.
  - Fast rewind, press » ◀ « several times for the desired speed;
  - Fast forward, press » \* « several times for the desired speed;
  - To pause, press » «.
- To stop time shift, press and hold » **■** « for 5 seconds.

## **Recording Programs**

You can record a TV channel. Programmes are recorded onto the external data media and the archive is managed via television.

A memory of 44 MB up to 110 MB is required for a 1 minute record.

- Select the channel with »1...0« or »P  $\Lambda$ «, »P V« to start recording.
- Press »MENU«in the TV mode.
- Select »Save« tab with »V«.
- Confirm »Start Recording« with »OK«.
  - Recording information shall be displayed: Recording symbol, channel name, programme time and recording time.
  - This information will disappear after a short while, the »REC« symbol and the recording time appear in the lower left corner of the screen.
- 5 To stop recording, press and hold » ¶ « for 5 seconds.

#### Notes:

- When recording is complete, it will automatically be stored on the external data media.
- If you remove the external data media during recording, then the recording is cancelled automatically and no data is recorded onto the external data media.

## Switching the TV to stand-by during recording

- Select the channel with »1...0« or »P  $\wedge$ «, »P V« to start recording.
- Press »MENU«in the TV mode.
- Select the »Record« tab with »V« and confirm »Start Recording« with »OK«.
- 4 To switch the TV to stand-by, press »O«.

# Recording a programme from the channel list

- 1 Press »OK« to open the channel list.
- Select a channel with »V« or »A« and press»OK« to confirm.
- 3 Press »MENU«.
- 4 Select »Save« tab with »V«.
- 5 Confirm »Start Recording« with »OK«.
  - Recording information shall be displayed:
     Recording symbol, channel name,
     programme time and recording time.
  - This information will disappear after a short while, the »REC« symbol and the recording time appear in the lower left corner of the screen.
- 6 To stop recording, press and hold » III « for 5 seconds.

# **Adding recording timer**

- Press »MENU«in the TV mode.
- 2 Select »Save« tab with »V«.
- 3 Select »Program List« with »>« and confirm with »OK«.
  - Program list menu shall be displayed. If there are preset recording timers, they shall be displayed.
- 4 To add a new recording timer select »PVR« with »V«, »A«, »«« or »»« and confirm with »OK«.
- In »Source« line, press » « or » » « to select the source to be recorded.
- 6 In »Channel Information« line, press »< or »> « to select the channel to be recorded.
- In »Event Model« line, select »Timing Program« or »Signal-assisted Recording« with »
  « or »>«.
- 8 Enter year, month and day information in »Start Date« line with »1...0«.
- 9 Enter hour, minute and second information in »Start Time« line with »1...0«.

- 10 Enter hour, minute and second information in »Stop Time« line with »1...0«.
- Select »Save« in the »Program Type« line with »
  « or »
  «.
- 12 Select »Repeat Type« and press »OK«. Press »V« or »A« to select (»Once«, »Daily« or »Weekly«).
- 13 To save the settings, select »Add« with »V«, »A«, »«« or »»« and confirm with »OK«.
- 14 Press »BACK« to return to the broadcast.

#### Notes:

- A warning is displayed before the timer recording starts and counts down for 15 seconds to allow you to switch to the channel. At the end of 15 seconds, the channel to be recorded appears automatically.
- If the timer recording starts during playback, playback stops. If you do not select »Yes« in the warning prompt, recording will start automatically at the end of the countdown.
- Note specific to UPC customers: Parts of previous or next files can be included into the record while the programme is being recorded resulting from possible Programme Guide errors. In such cases, keep in mind that the highest family protection level will apply for the whole recording if one or more of those programmes have any level of family protection.

# **Editing recording timer**

You can delete programmed timers.

- 1 Press »MENU«in the TV mode.
- 2 Select »Save« tab with »V«.
- 3 Select »Program List« with »>« and confirm with »OK«.
  - The scheduled recording timers shall be displayed.
- 4 Select the recording timer you want to edit with »V« or »A« and confirm with »OK«.
- 5 Use » « or » » « to select » Edit« and confirm with » O K «.
- 6 Edit recording timer.
- 7 To save the changes, select »Change« and confirm with »OK«.
- 8 Select »Yes« with » « or » » « to save the changes;

<u>or</u>

To cancel the change, select »No« with »<« or »>« and confirm with »OK«.

## **Deleting a recording timer**

You can delete programmed timers.

- 1 Press »MENU«in the TV mode.
- 2 Select »Save« tab with »V«.
- 3 Select »Program List« with »>« and confirm with »○K«.
  - The scheduled recording timers shall be displayed.
- Select the recording timer you want to delete with »V« or »∧« and confirm with »OK«
- 5 Use » « or » » « to select » Delete « and confirm with » OK «.
- 6 Select »Yes« with » « or » » « to delete the timer;

or

To cancel the deletion, select »No« with »<« or »>« and confirm with »OK«.

## **Playing**

Either started manually or with the timer function, the recorded programs are all stored in the external data media. You can display the archive on the external data media from the »Recorded files list« menu.

## Selecting a broadcast from the recorded files list

- Press »MENU«in the TV mode.
- Select »Save« tab with »V«.
- Select »Recorded Files List« with »>« and confirm with »OK«.
  - Recorded Files List shall be displayed.
- 4 Press »V« or »A« to select the broadcast you want to play and press »OK« to start playing.
- 5 To stop playing, press and hold » « for 5 seconds

## Forward/reverse picture search

Press » « repeatedly during playback to select the playback speed (2x, 4x, 8x, 16x, or 32x1.

<u>or</u>

press » • « repeatedly to select the playback speed (2x, 4x, 8x, 16x or 32x).

## Deleting broadcasts from the recorded files menu

You can delete recorded broadcasts from the Recorded Files list

- Press »MENU«in the TV mode.
- Select »Save« tab with »V«.
- Select »Recorded Files List« with »>« and confirm with »OK«.
  - Recorded Files List shall be displayed.
- Select the recording you want to delete with »V« or »∧« and press »Y« (yellow).
- 5 To confirm deletion, press » « or » » « to select »Yes«:

or

to cancel deletion, press » « or » » « to select »No«

6 Press »BACK« to return to the broadcast.

### File formats

Your television can be operated via the USB input with the following file formats:

### Video data

Video compression / decompression (codec) is intended for decreasing the storage area without sacrificing the picture quality. Your TV allows you to play compressed video data with XVID, H.264/MPEG-4 AVC (L4.1, Ref. Frames:4), MPEG-4, MPEG-2, MPEG-1, MJPEG, MOV standards.

File extensions supported by the device: ".Avi", "mkv", ".mp4", ".ts", ".mov", ".mpg", ".dat", ".vob", ".divx". In addition to video data, these files also contain audio data compressed and "packaged" by using MP3, AAC or Dolby Digital.

Format (codec) information is embedded within the file content and may differ depending on the file extension. ".avi", ".mkv" or ".divx" files containing divx codec within are not played back.

#### Audio data

Your television can play audio data coded with MP3, AAC standards.

MP3 indicates MPEG-1 Volume Level 3 and is based on the MPEG-1 standard that was developed by MPEG (Motion Picture Expert Group).

AAC indicates the Advanced Audio Coding and is developed by MPEG. AAC provides higher audio quality with the same data rate (bit rate). WMA (Windows Media Audio) is a compression standard developed by Microsoft for audio data.

These formats enable audio files to be saved on storage devices with a sound quality similar to that of a CD.

File extensions supported by the device: ".mp3", ".mp2", ".wma", ".m4a", ".aac", ".wav" MP3 files can be organized into folders and sub-folders similar to the files on a computer.

#### Picture data

Your television can display picture data in JPEG, PNG and BMP formats.

JPEG stands for Joint Picture Experts Group. This process is intended to compress picture files. PNG and BMP are designed to compress picture data without any losses.

Picture files can be saved onto a data medium along with other file types.

Such files can be organised as folders and subfolders.

See http://patents.dts.com for DTS patents Manufactured under license from DTS Licensing Limited. DTS,

The Symbol, the accompanying DTS and Symbol and DTS-HD are trademarks or registered trademarks of DTS, Inc. in the United States of America and in other countries. © DTS, Inc. All rights reserved.

# Connecting external data medium

It is advised to put the television on stand-by mode before connecting the External Data medium. Connect the device and then switch the television on again.

Before disconnecting the data medium, the television must first be switched to standby, otherwise files can be damaged.

#### Notes:

- According to the USB standard, the USB1 socket of the TV supports a current of 500 mA. Devices such as external hard disk and etc. that consume more power can only be connected to the USB2 (HDD) interface of the television.
- **USB2 (HDD)** If you are using a power cable for the external hard disk that you have connected to the USB interface, then the power cable of the external hard disk shall also be unplugged when the TV is turned off.
- You must not disconnect the USB Device from the TV while a file on the USB Device is being read by the TV.
- A duplex data transfer as defined for ITE (Information Technology Equipment) devices in EN 55022/EN 55024 is not possible
- USB transfer is not an operating mode in itself. It is only an additional function.

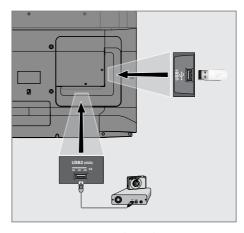

Connect the USB2 (HDD) interface of the television and the corresponding socket on the data device (external hard drive, digital camera, card reader or MP3 player) using a USB cable;

or

plug the memory stick in one of the »**USB1**« sockets of the television.

# Removing the external data medium

Disconnect data medium before removing it.

- 1 Press »HOME«
- 2 Use »▼«, »∧«, »≼« or »>« to select »Ф Settings« and confirm with the »OK«.
- 3 Select »Device Preferences« with »V« and confirm with »OK«.
- 4 Select »Storage« with »V« and confirm with »OK«
- 5 Select the external data medium you want to remove with »V« or »A« and confirm with »OK«.
- 6 Confirm »Remove« with »OK«.
  - The message »..... safely removed« is displayed.
- 7 Remove the data medium from the socket.

## **USB PROCESS**

## **Multi Media Player menu**

Multi Media Player file browser shows video, audio, picture and text data on external data medium.

If an external data medium contains different file formats, you can disable data (Video file, Audio file, Picture file or Text file) that you do not need to play/display with the file format selection, so that you can only play files in the format you want to view.

- 1 Press »HOME«.
- In the »Applications« tab, select the »MMP« application with »

  « or »

  « and confirm with »OK«»OK«.
  - Multi Media Player« file format selection shall displayed.
- 3 Select the file format you want to play with »«« or »»« by selecting »Video«, »Photo«, »Music« or »Text« and confirm with »OK«.
  - File browser menu for the file format you selected shall be displayed.

- 1 File browser
- Data type.
- 3 Data medium folders.
- 4 Data medium files
- 5 Options.

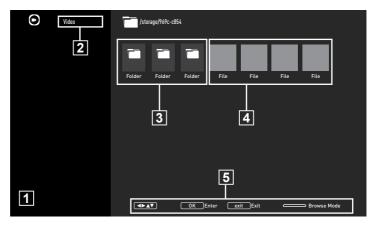

# Play basic functions

- Select the file you want to play from the file browser with »<«, »>«, »V« or »A« and confirm with »OK«.
- 2 Press » III « to pause playback.
- 3 Press » ► « to resume playback.
- 4 Press »BACK« to end playback.
  - The file browser appears.

#### Notes:

- It is possible that some files that are supported in USB mode do not operate due to some problems that may arise depending on how such files are created (compression) although they have the supported file extension.
- If there are more then one audio source (audio stream) in the video files that are being played, then you can switch between the audio sources with »**SUBTITLE**« while the file is being played in full screen mode.
- Movies you will be watching from a movie file only support subtitles with .srt, .sub, .ass, .ssa, .smi format. Names of the subtitle and movie files must be the same. Otherwise, subtitle can not be displayed.

# **USB PROCESS**

# **Additional playback functions**

Depending on the file formats used, it is possible to use the following additional functions.

## View information in all file formats

- 1 Press »MENU«during playback.
- 2 Select »Show information« and press »OK« to confirm.
  - File information shall be displayed.
- 3 Press »BACK« to exit the menu.

# Moving to the desired time

(only video and audio files)

You can select different speeds (2-fold, 4-fold, 8-fold, 16-fold and 32-fold forwards and backwards).

1 Press » « « or » » « to jump to the desired time during playback.

## Moving to a specific part of a video

- Press »MENU«during playback.
- 2 Use »V« or »A« to select »Search« and confirm with »OK«.
- 3 Enter the time that you want to move to with \*1...0« and confirm with \*OK«.

### Repeat function

(only video and audio files)

- 1 Press »MENU«during playback.
- 2 Use »V« or »A« to select »Repeat« and confirm with »OK«»OK«.
- 3 Press » V « or » A « to select » None«, »Repeat One« or »Repeat All« and confirm with » OK «

## Picture settings in video files

You can change the display settings while playing video files.

- 1 Press »MENU«during playback.
- Select »Picture Settings« and confirm with »OK«.
  - Picture menu shall be displayed.

#### Note:

For other settings, refer to the »Picture Settings« section.

## Audio settings in video and audio files

You can change the audio settings while playing video and audio files

- 1 Press »MENU«during playback.
- Select »Audio Settings« and confirm with »OK«.
  - Sound menu shall be displayed.

#### Note:

For other settings, refer to the »Audio Settings« section.

## Turning shuffle on for audio files

You can put the audio files in the external data medium on shuffle.

- 1 Press »MENU«during playback.
- 2 »Shuffle: Confirm the "Off" with »OK« button
  - Shuffle mode will turn on for tracks in the external data medium.

## Note:

Select »Shuffle Off« to play the tracks in the external data medium in sequence.

# **USB PROCESS**

## Playing audio files with the screen off

You can turn off the screen while playing audio files on external data media.

- 1 Press »MENU«during playback.
- 2 Use »V« or »A« to select »Picture Off« and confirm with »OK«.
  - Power menu shall be displayed.
- 3 Use »V« or »A« to select »Picture Off« and confirm with »OK«.
  - TV Screen turns off and audio files continue to play.
- 4 Press »BACK« to turn picture on again.

# Turning the picture display

(only picture files)

Pictures can be rotated by 90°.

- 1 Press »MENU«during playback.
- 2 Use »V« or »A« to select »Rotate« and confirm with »OK«.
  - The picture will turn by 90° clockwise or counterclockwise.

# Enlarging the picture display (Zoom) (only picture files)

- Press »MENU«during playback.
- Use »V« or »A« to select »Zoom« and confirm with »OK«.
- Press »V« or »A« to select »1X«, »2X« or »4X« and confirm with »OK«.

# Terms, Conditions and Confidentiality

On the first set-up of your TV, a Terms of Service page is shown by Google for you to accept or decline. This page has buttons for the "Google Terms of Service", "Google Privacy Policy" and "Google Play Terms of Service", along with Accept option.

Please read these agreements with their visit details on the relevant web pages and select the Accept option accordingly.

If you don't select Accept option at this step, you won't be able to use Android TV features.

Again on initial set-up, Smart TV Terms of Service are displayed. In this contract, the terms of the services provided on your television are explained in detail and detailed information about data processing is given. Please read this agreement carefully.

# Sign in with a Google account

Skip this step if you signed in with an existing Google account in the initial set-up.

- In Home menu, select » Settings« with » Settings» or » A and confirm with » OK«.
- 2 Select »Accounts and Login« with »V« and confirm with »OK«.
- 3 Select »Login« and confirm with »OK«

#### Note:

You may log in with two methods. Log in with phone or computer or remote control.

## Log in with phone or computer

- Select »Use phone or computer« and confirm with »OK«.
- Visit <u>androidtv.com/setup</u> via your phone or computer that is connected to the same network as TV.
- 3 Enter the code displayed on TV screen in the field on the website.
- 4 Follow the instructions on your phone or computer.
  - »Successful« message is displayed on TV screen.

## Logging in via remote control

- Select »Use your remote control« and confirm with »OK«.
- 2 Select »— « and press »OK« to continue after entering your e-mail address with the screen keyboard.
- 3 Select » « and press » OK « to continue after entering your account password with the screen keyboard,
- 4 Follow the instructions displayed on your TV and on the screen of your TV.
  - »Successful« message is displayed on TV screen.

# Home Menu (Home Screen)

Your TV has an Android operating system. Just like your smartphone or tablet, you can find the most practical applications you want on your new Android TV. Just connect your TV to your home network and the Internet to watch TV, play online games, use videos, pictures, music, social sharing apps, the most popular news and sports apps.

As with your Android smartphone or tablets, the home menu is the center of your TV. You can decide what to watch by browsing through the Home menu, app and live TV entertainment options. Home menu has channels to let you discover great content from your favorite apps.

To access the TV home menu, simply press »HOME«.

#### Note:

Appearance of Home menu may change with Google software updates.

## Open Home menu

- Press »HOME«.
- 2 To open/start an item with »<«, »>«, »>«, » or »∧«, press »OK«.
- 3 Press »BACK« repeatedly or »HOME« to return to home screen.

#### Note:

■ When opening home screen, application/ content playing in the background is stopped. You need to reselect app or content from Home screen to continue.

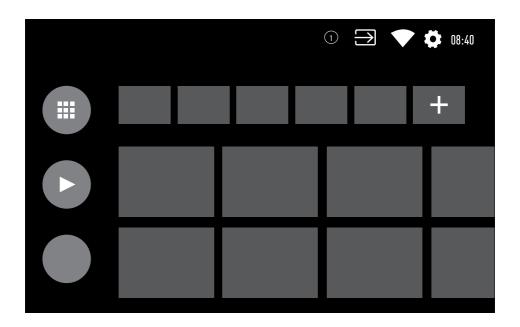

## Home menu settings

- 1 Press »HOME«.
- 2 Use »<, »>«, »∨« or »∧« to select »

  Settings« and confirm with the »OK«.
- 3 Select »Device Preferences« with »V« and confirm with »OK«.
- 4 Select »Home Screen« with »V« and confirm with »OK«.
  - »Home Screen« menu shall be displayed.

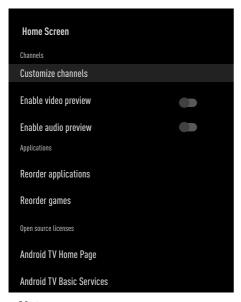

#### Note:

Additional procedures are explained in the following sections.

## Customize channels in Home menu

Home menu is organized as channels. These channels consist of the contents of installed applications. You can customize these channels and have them displayed according to your preference.

Select »Customize Channels« from the »Home Screen« menu;

#### or

Press »HOME« and go to the bottom of the screen with »V« on the home screen, select »Customize Channels« and confirm with »OK«.

- 2 Supported applications and channels shall be displayed, customize the options you want the channels to display.
- 3 Press »BACK« to return to the previous menu or press »HOME« to return to Home menu.

# Video/audio preview in home menu channels

You can turn the Home menu video/audio preview on or off.

- From »Home Screen« menu, select »Enable video preview« and/or »Enable audio preview« with »V« or »A«.
- 2 Select the position »On« or »Off« with »OK«
- Press »BACK« to return to the previous menu or press »HOME« to return to Home menu.

# Sorting of applications in the Home menu applications tab

Sort the apps in apps menu of home menu according to your personal preference.

#### Note:

- To display the apps menu, select »

  Applications« from Home menu and confirm with »OK«.
- Select »Reorder apps« from »Home Screen« menu with »V« and confirm with »OK«.
  - Applications menu shall be displayed.
- 2 Select the application you want to replace with »OK«.
- 3 Move the application to its new position with »
  «, »>«, »
  « or »
  « and confirm with »
  0
- 4 Press »BACK« to return to the previous menu or press »HOME« to return to Home menu.

# Sorting of applications in the Home menu games tab

Sort the apps in games menu of home menu according to your personal preference.

- Select »Reorder games« from »Home Screen« menu with »V« and confirm with »OK«.
  - Games menu shall be displayed.
- 2 Select the game you want to replace with »OK«.
- 3 Move the game to its new position with » <</p>
  » >
  « or » 
  « and confirm with » OK«.
- 4 Press »BACK« to return to the previous menu or press »HOME« to return to Home menu.

### Home menu open source licenses

View open source licenses of Home menu.

- Select »Android TV Home« or »Android TV Basic Services« from the »Home Screen« menu with »V« or »A« and confirm with »OK«.
  - Open source license shall be displayed.
- Press »BACK« to return to the previous menu or press »HOME« to return to Home menu.

# **Applications**

You can find your Favorite Apps in Apps tab of Home menu.

You can download apps and games from Google Play Store to TV just like with smartphones and tablets.

You can only download apps and games which are compatible with your TV. These may differ from apps and games for smartphones/tablets.

To download applications from Google Play Store, television must be connected to the Internet and must be logged in with a Google account.

# Installing apps from Google Play Store

- 1 Press »HOME«.
- 2 Select »Applications« tab with »V« or »A« in Home menu.
- 3 From Applications tab, select »Google Play Store« application with » « or » » « and press » O «.
  - Play Store home screen shall be displayed.
- 4 Select the application you want with »▼«, »∧«, »<« or »>« and press »OK«.
  - My application explanation screen shall be displayed.
- 5 Use »V«, »A«, »<« or »>« to select »Install« and confirm with the »OK«.
- The application will be downloaded and installed on your TV.

#### Note:

Depending on the size of the application and your internet speed, loading time of the application may vary.

# Starting an installed application

- 1 Press »HOME«.
- 2 Select »Applications« tab with »V« or »A« in Home menu.
- 3 Select the application you want to start with » « or » » « or and confirm with » OK «.
  - Home screen of the application shall be displayed.
- 4 Press »HOME« to quit the application.

# Add favorite applications to Home menu applications tab

Add your favorite apps to apps tab of Home menu.

- 1 Press »HOME«.
- 2 Select »Applications« tab with »V« or »A« in Home menu.
- 3 To add favorite application, select »+« with »«« or »»« and confirm with »OK«.
  - Select application menu shall be displayed.
- 4 Select the application you want to add with »V« or »A« and confirm with »OK«.
  - Application is added to apps tab in Home menu.

# Remove favorite applications from home menu apps tab

Remove your favorite apps from Home menu apps tab.

- Press »HOME«.
- 2 Select »Applications« tab with »▼« or »∧« in Home menu.
- Select the application you want to remove from favorites and press and hold the »OK«.
  - Menu shall be displayed.
- 4 Select »Remove from Favorites« with »V« and confirm with »OK«.
  - Application is removed from applications tab in Home menu.

# Sorting of applications in Applications tab

Sort apps in applications tab of Home menu according to your personal preference.

- 1 Press »HOME«
- 2 Select »Applications« tab with »V« or »A« in Home menu.
- 3 Select the application you want to replace with » « or » » « and hold down » OK «.
  - Menu shall be displayed.
- 4 Select »Move« with »V« and confirm with »OK«.
- Move the channel to its new position with » « or » » « and confirm with » OK «.

#### Note:

■ Repeat steps 3 - 5 to sort other applications.

# **Application Settings**

- 1 Press »HOME«.
- 2 Use »
  «, »>«, »∨« or »∧« to select »
  Settings« and confirm with the »OK«.
- 3 Select »Applications« with »V« and confirm with »OK«.
  - Applications menu shall be displayed.

#### Note

Additional procedures are explained in the following sections.

# Removing an installed application

You can uninstall applications you don't need.

- Select »Show all applications« from applications menu with »V« and confirm with »OK«.
  - All applications shall be displayed.
- Select the application you want to remove with »V« or »A« and confirm with »OK«.
  - Application details shall be displayed.
- 3 Select »Uninstall« with »V« and confirm with »OK«.
- 4 To confirm uninstallation, press »V« or »∧« to select »OK«:

<u>or</u>

select »Cancel« and press » $\mathbf{OK}$ « to cancel it

5 Press »BACK« to return to the previous menu or press »HOME« to return to Home menu.

## Force stopping an app

If an app doesn't respond for any reason, you can force it to stop.

- Select »Show all applications« from applications menu with »V« and confirm with »OK«.
  - All applications shall be displayed.
- Select the application you want to stop with »V« or »A« and confirm with »OK«.
  - Application details shall be displayed.
- 3 Select »Force Stop« with »V« and confirm with »OK«.
- 4 Select »OK« with »V« or »∧« to confirm;

<u>or</u>

select »Cancel« and press »OK« to cancel it

Press »BACK« to return to the previous menu or press »HOME« to return to Home menu.

# Clear application data

You can clear application data..

- Select »Show all applications « from applications menu with » V « and confirm with » OK «.
  - All applications shall be displayed.
- 2 Select the application whose data you want to clear with »V« or »A« and confirm with »OK«.
  - Application details shall be displayed.
- 3 Select »Clear data« with »V« and confirm with »OK«.
- 4 Select »OK« with »▼« or »∧« to confirm;

or

select »Cancel« and press »OK« to cancel it.

5 Press »BACK« to return to the previous menu or press »HOME« to return to Home menu.

## Clear application cache

You can clear application cache.

- Select »Show all applications« from applications menu with »V« and confirm with »OK«.
  - All applications shall be displayed.
- Select the application whose data you want to clear with »V« or »A« and confirm with »OK«.
  - Application details shall be displayed.
- 3 Select »Clear cache« with »V« and confirm with »OK«.
- 4 Select »OK« with »V« or »∧« to confirm;

<u>or</u>

select »Cancel« and press »OK« to cancel it.

5 Press »BACK« to return to the previous menu or press »HOME« to return to Home menu.

# Clear application defaults

You can delete application default preferences..

- Select »Show all applications « from applications menu with » v « and confirm with » OK «.
  - All applications shall be displayed.
- 2 Select the application whose data you want to clear with »V« or »A« and confirm with »OK«
  - Application details shall be displayed.
- 3 Select »Clear cache« with »V« and confirm with »OK«.
- 4 Select »OK« with »V« or »∧« to confirm;

or

select »Cancel« and press »OK« to cancel it.

5 Press »BACK« to return to the previous menu

or press »HOME« to return to Home menu.

# **Application notifications**

You can turn application notifications off and on.

- Select »Show all applications« from applications menu with »V« and confirm with »OK«.
  - All applications shall be displayed.
- 2 Select the application you want to set the notification preference with »V« or »A« and confirm with »OK«.
  - Application details shall be displayed.
- 3 Select »Notification« with »V« and select »On« or »Off« with »OK«.
- 4 Press »BACK« to return to the previous menu or press »HOME« to return to Home menu.

## **Edit application permissions**

You can edit application permissions.

- Select »Application permissions« from applications menu with »V« and confirm with »OK«.
  - Application permissions menu shall be displayed.
- 2 Select the application permission type you want to edit with »V« or »Λ« and confirm with »OK«.
- 3 Select the application permission you want to edit with » v or » A « and select the option »On« or »Off« with » OK«.
- 4 Press »BACK« to return to the previous menu or press »HOME« to return to Home menu.

## **Private application access**

You can edit application access.

- Select »Private application access« from applications menu with »V« and confirm with »OK«.
  - Private application access menu shall be displayed.
- 2 Select the private application permission type you want to edit with »V« or »A« and confirm with »OK«.
- 3 Select the private application permission you want to edit with »V« or »A« and select the option »On« or »Off« with »OK«.
- 4 Press »BACK« to return to the previous menu or press »HOME« to return to Home menu.

# Application security and restrictions

- Select »Security and restrictions« from applications menu with »V« and confirm with »OK«.
  - Security and restrictions menu shall be displayed.
- 2 Select »Unknown sources« or »verify applications« with »V« or »Λ« and select »On« or »Off«.
- 3 Press »BACK« to return to the previous menu or press »HOME« to return to Home menu.

## CHROMECAST BUILT-INTM

Your TV has Chromecast built in. You can instantly switch from your phone, tablet or laptop to TV. With the Chromecast built-in feature, you can cast all your favorite movies, TV shows, apps, games and more directly to your TV. Chromecast runs on Android and iOS. Your mobile device or computer must be connected to the same Wi-Fi home network as your TV.

For more information; visit <u>www.support.google.com/androidtv.</u>

## **Turning TV on with Chromecast**

When the TV is in stand-by mode, you can send content to the TV via Chromecast and turn the TV on.

- Use »<«, »>«, » ∨« or » ∧ « to select » ♦ Settings« and confirm with the » OK«.
- 2 Select »Network and Internet« with »V« and confirm with »OK«.
  - Network and Internet menu shall be displayed.
- 3 Select the »On« position of »Wake On Wireless Network« and »Wake On LAN« with »V« and confirm with »OK«.
- 4 Select »OK« to confirm the switch-on;

or

»Cancel« to cancel and press »OK« to confirm

#### Note:

- When this Setting is set to On, your TV's power consumption may increase.
- 5 Press »BACK« to return to the previous menu or press »HOME« to return to Home menu.

## Using Chromecast on an Android or iOS mobile device

You may cast photos, videos or games using an application with Chromecast feature or from an iOS mobile device to your TV.

### Notes

- The Android TV and your mobile device shall have the latest version of Chromecast application installed.
- Chromecast function works on Android 2.3 and above for Android devices and on iOS versions 7.0 and above for Apple iOS devices.
- Broadcasting from Google Chrome browser is not supported on mobile devices.
- The TV and the mobile device shall be connected to the same network.
- 2 Start the application featuring Chromecast from the mobile device.
- 3 Press the symbol on the application screen

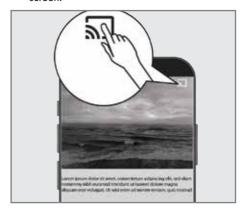

- 4 Select TV from the list to start playback.
  - The content starts to be played on the TV screen.

# Cast the Chrome browser tab on your TV via PC

You can cast Chrome tab or your PC screen on your TV via Chromecast.

You can cast most web content. But some plugins may not work.

#### **Notes**

- To use the Chromecast feature on PC without any problem, you must be using the latest version of the Chrome browser on PC.
- Your computer must be connected to the same Wi-Fi home network as your TV.

# Cast a tab in the Chrome browser on TV

- Open the Chrome browser on your computer.
- Click » « in the upper right corner of the browser.
- 3 Click »Cast«.
  - »Cast« tab and Chromecast supported devices that are on the same network shall be displayed.
- Select your TV and cast chrome browser tab on your TV.
- 5 To end, click the » \( \sum\_\) \( \sum\_\) icon located to the right of the browser's address bar and select »Stop Cast«.

## Cast computer screen on TV

- Open the Chrome browser on your computer.
- 2 Click » « in the upper right corner of the browser.
- 3 Click »Cast«.
  - »Cast« tab and Chromecast supported devices that are on the same network shall be displayed.
- 4 Click down arrow next to »Cast to« at the bottom of the »Cast« tab.
- 5 Click »Cast desktop«.
- 6 Select your TV displayed in the »Cast« tab and cast your computer screen on your TV.
- 7 To end, click the » new control to the right of the browser's address bar and select »Stop Cast«.

# Cast music or video files from the computer to the TV

- Open the Chrome browser on your computer.
- 2 Click » in the upper right corner of the browser.
- 3 Click »Cast«.
  - »Cast« tab and Chromecast supported devices that are on the same network shall be displayed.
- 4 Click down arrow next to »Cast to« at the bottom of the »Cast« tab.
- 5 Click »Cast file«.
  - The file browser shall be displayed.
- Select the music or video file you want to cast and select your TV displayed in the »Cast« tab and play the file on your TV.
- 7 To end, click the » \( \sum\_\) \( \sum\_\) cion located to the right of the browser's address bar and select »Stop Cast«.

- Press »HOME«.
- 2 Use »

  «, »

  «, »

  « or »

  « to select »

  Settings« and confirm with the »

  OK«.
- 3 Select »Device Preferences« with »V« and confirm with »OK«.
  - »Device Preferences« menu shall be displayed.

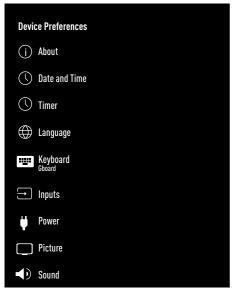

#### Note:

Additional procedures are explained in the following sections.

### **About**

In this menu, you can check system updates, change the device name, and view the status and license information of the device.

- Select »About« from the »Device Preferences« menu and confirm with »OK«.
  - »About« menu shall be displayed.

## System update

- Select »System Update« from the »About« menu and confirm with »OK«.
  - System updates are checked. If there is a system update, after your approval, the update will be downloaded and your device will be updated.
- Press »BACK« to return to the previous menu or press »HOME« to return to Home menu.

### Change device name

- Select »Device name« from the »About« menu with »V« and confirm with »OK«.
- 2 To change the device name select »Change« with »▼« or »∧«;

or

select »Change« and press »OK« to cancel it

- 3 You can use one of the suggested device names with »V« or »A«, or press »OK« to give your device a name by selecting »Enter Custom Name ...«
- 4 Press »BACK« to return to the previous menu or press »HOME« to return to Home menu.

#### Restart

- Select »Restart« from the »About« menu with »V« and confirm with »OK«.
- To restart the device select »Restart« with »V« or »A«;

<u>or</u>

select »Cancel« and press »OK« to cancel it

### View status information

In this menu, you can view the device's IP address, MAC addresses and serial number.

- Select »Status« from the »About« menu with »V« and confirm with »OK«.
  - IP address, MAC address, Serial number and On time shall be displayed.
- 2 Press »BACK« to return to the previous menu or press »HOME« to return to Home menu.

### View legal information

In this menu, you can view Open source licenses, Google legal information, System web view licenses and notifications about Ads.

- Select »Legal Information« from the »About« menu with »V« and confirm with »OK«.
- Select the information you want to view with »v« or »Λ« and confirm with »OK«.
  - After a short while, the information you selected shall be displayed.
- 3 Press »BACK« to return to the previous menu or press »HOME« to return to Home menuu.

#### View other information

- From the »About« menu you can view the information of »Model«, »Version«, »Software Version«, »Netflix ESN«, »Android security patch level«, »Core version« and »Build« with »V«.
- 2 Press »BACK« to return to the previous menu or press »HOME« to return to Home menu.

## Date and time settings

You can view and manage system date and time information in this menu.

- 1 Select »Date and time« from the »Device Preferences« menu and confirm with »OK«.
  - »Date and time« menu shall be displayed.

## Automatic date and time adjustment

It is the date and time information provided by the network.

- Select »Automatic date and time« from "Date and time" menu with »V« and confirm with »OK«.
- 2 Use »V« or »A« to select »Use time provided by network« and confirm with »OK«.

#### Note:

- When using the time provided by the network, the options »Set date« and »Set time« in the »Date and time« menu are not active.
- 3 Press »BACK« to return to the previous menu or press »HOME« to return to Home menu.

### Manual date and time adjustment

- Select »Automatic date and time« from "Date and time" menu with »V« and confirm with »OK«.
- 2 Use »V« or »A« to select »Off« and confirm with the »OK«.
- 3 Select »Set Date« with »V« and confirm with »OK«
- Select the value with »V« or »A«, and the next option with »>«, select day, month and year, respectively, and confirm with »OK«.
- 5 Select »Set Time« with »V« and confirm with »OK«
- Select the value with »V« or »A«, and the next option with »>«, select hour and minute, respectively, and confirm with »OK«.
- 7 Press »BACK« to return to the previous menu or press »HOME« to return to Home menu.

#### Set time zone

- Select »Set time zone« from "Date and time" menu with »V« and confirm with »OK«.
- 2 Select your time zone with »V« or »A« and confirm with »OK«.
- 3 Press »BACK« to return to the previous menu or press »HOME« to return to Home menu.

#### Set time format

- From the »Date and time« menu select »Use 24-hour format« with »V« and select »On« to use 24-hour format with »OK« or »Off« to use 12-hour format.
- 2 Press »BACK« to return to the previous menu or press »HOME« to return to Home menu.

## **Timer settings**

You can manage timer On and Off settings in this menu.

- 1 Select »Timer« from the »Device
  Preferences« menu and confirm with »OK«.
  - »Timer« menu shall be displayed.

### Auto on timer

- Select »On Time Type« from the »Timer« menu with »V« and confirm with »OK«.
- Press »V« or »A« to select »On« or »Once« and confirm with »OK«.
  - »On«: TV is turned on every day at the time entered.
  - »Once«: TV is turned on once at the time entered, it does not repeat every day.

#### Note:

- »Auto On Time« is active in the menu when »On time type« »On« or »Once« selected.
- 3 Select »Auto On Time« with »V« and confirm with »OK«.
- Select the value with » v « or » A «, and the next option with » v, select hour and minute, respectively, and confirm with » O K «
- 5 Press »BACK« to return to the previous menu or press »HOME« to return to Home menu.

#### Automatic shut down

- Select »Off Time Type« from the »Timer« menu with »V« and confirm with »OK«.
- Press »V« or »A« to select »On« or »Once« and confirm with »OK«.
  - »On«: TV is turned off every day at the time entered.
  - »Once«: TV is turned off once at the time entered, it does not repeat every day.

#### Note:

- »Auto Off Time« is active in the menu when »Off time type« »On« or »Once« selected.
- 3 Select »Auto Off Time« with »V« and confirm with »OK«.
- Select the value with »V« or »A«, and the next option with »>«, select hour and minute, respectively, and confirm with »OK«.
- 5 Press »BACK« to return to the previous menu or press »HOME« to return to Home menu.

## Language settings

You can manage the TV language settings in this menu.

- Select »Language« from the »Device Preferences« menu and confirm with »OK«.
   - »Language« menu shall be displayed.
- 2 Use »V« or »Λ« to select language value and confirm with the »OK«.
- 3 Press »BACK« to return to the previous menu or press »HOME« to return to Home menu.

## **Keyboard settings**

You can manage the virtual keyboard settings in this menu.

 Select »Keyboard« from the »Device Preferences« menu and confirm with »OK«.
 - »Keyboard« menu shall be displayed.

## **Current keyboard**

- Select »Current keyboard« from the »Keyboard« menu with »V« and confirm with »OK«.
- 2 Use »V« or »Λ« to change keyboard choice and confirm with the »OK«.

#### Note:

- To change current keyboard, a 3rd party keyboard application must be downloaded from Play Store.
- 3 Press »BACK« to return to the previous menu or press »HOME« to return to Home menu.

## **Gboard Settings**

Gboard keyboard is the built-in keyboard of the TV, you can adjust its settings in this menu.

- Select »Gboard Settings« in the »Keyboard« menu with »V« and confirm with »OK«.
- With »V« or »A« you can change the Keyboard language, view the Terms of Service, Privacy Policy, Open source licenses or share Usage statistics.
- 3 Press »BACK« to return to the previous menu or press »HOME« to return to Home menu.

## Manage Keyboards

- Select »Manage Keyboards« from the »Keyboard« menu with »V« and confirm with »OK«.
  - Available virtual keyboards shall be displayed.
- 2 Select Keyboard with »V« or »A« and select the position »On« or »Off« with »OK«.
- 3 Press »BACK« to return to the previous menu or press »HOME« to return to Home menu.

## Storage settings

You can manage storage settings in this menu.

- Select »Storage« from the »Device Preferences« menu and confirm with »OK«.
  - »Storage« menu shall be displayed.

### Internal storage area

- Select »Internally shared storage area« from the »Storage« menu with »V« and confirm with »OK«.
- With »V« or »Λ« you can view the categories used by the internal storage and view the applications and files available on your device under these categories.
- 3 Press »BACK« to return to the previous menu or press »HOME« to return to Home menu.

### Removable storage area

- Select the external data medium under »Removable storage area« with »V« in the »Storage« menu and confirm with »OK«.
- With »V« or »A« you can view categories using external storage and clear files you don't need on your device under these categories.
- 3 Press »BACK« to return to the previous menu or press »HOME« to return to Home menu.

# Using removable storage area as device storage area

You can set up an external data medium as device storage so that you can install applications that you will download for the device to this storage.

- Select the external data medium under »Removable storage area« with »V« in the »Storage« menu and confirm with »OK«.
- 2 Select »Delete and format as storage area« with »V« or »A« and confirm with »OK«.
- 3 Select »Format« to format the external data medium;

or

»Cancel« to cancel and press »OK« to confirm.

## Important:

- This action will delete all data on the external data medium.
- After formatting, the external data medium can only be used in this device.
- 4 After formatting is complete, select »Move Now« and confirm with »OK« to move your photos, files and application data to the external data medium.
  - Your data is moved to external data media
- 5 Press »BACK« to return to the previous menu or press »HOME« to return to Home menu.

## **Store Mode settings**

The store mode is the promotion mode of the device, the promotional video and feature logos of the device are displayed. You can turn the store mode on and off in this menu.

- Select »Store Mode« from the »Device Preferences« menu and confirm with »OK«.
   - »Store Mode« menu shall be displayed.
- 2 Use »V« or »A« to select »Store Mode«
  and confirm with »OK«
- 3 Select »Continue« to activate store mode:

#### or

»Cancel« to cancel and press »OK«»OK« to confirm.

### Important:

- Turning on store mode may increase the TV's power consumption.
- 4 Select »On« to turn store mode on:

#### or

- »Cancel« to cancel and press »OK« to confirm.
- 5 Select »Store Mode Message« with »V« and confirm with »OK«.
- 6 Select among »Promotional Video«, »Store Logo« or »Promotional Video&Store Logo« with »V« or »A« and confirm with »OK«.
- 7 Press »BACK« to return to the previous menu or press »HOME« to return to Home menu.

## **Google Assistant settings**

You can manage Google Assistant settings in this menu.

- Select »Google Assistant« from the »Device Preferences« menu and confirm with »OK«.
  - »Google Asistan« menu shall be displayed.
- With »V« or »Λ« you can view the Connected account, edit Scannable applications, activate the Safe scan filter or view open source licenses.
- 3 Press »BACK« to return to the previous menu or press »HOME« to return to Home menu.

#### **Chromecast built-in**

View the chromecast built-in license, version and serial number in this menu.

- Select »Chromecast built-in« from the »Device Preferences« menu and confirm with »OK«.
  - »Chromecast Built-in« menu shall be displayed.
- You can select and view Open source license, version number or serial number with »V« or »A«.

#### Note:

- For information on using the Chromecast feature, see Chromecast Built-in section.
- 3 Press »BACK« to return to the previous menu or press »HOME« to return to Home menu.

## **DEVICE PREFERENCES**

### **Screen Saver settings**

- Select »Screensaver« from the »Device Preferences« menu and confirm with »OK«.
   - »Screensaver« menu shall be displayed.
- 2 Use »V« or »A« to select »Screensaver« and confirm with »OK«.
- 3 Select the screensaver type with »V« or »A«, select »Screen Off«, »Background« or »Colours« and confirm with »OK«.
  - Screen Off«: At the end of the start time,
     TV screen is turned off.
  - »Background«: At the end of the start time, background images are displayed on the TV screen.
  - »Colours«: At the end of the start time, changing colours are displayed on the TV screen.
- 4 Select »Start Time« with »V« and confirm with »OK«.
- 5 Use »V« or »A« to select screensaver activation time and confirm with »OK«.
- 6 Select »Switch the device to sleep mode« with »V« and confirm with »OK«.
- 7 If you want the TV to switch to sleep mode when no action is taken, select the time with »V« or »A« or if you do not want to switch to sleep mode at all, select »Never« and confirm with »OK«.
- 8 To start the screensaver without waiting for the screensaver time, select »Start now« with» V « or » A « and confirm with » OK «.

#### Note:

- When the screensaver is active, press any button of the remote controller to exit.
- 9 Press »BACK« to return to the previous menu or press »HOME« to return to Home menu.

### **Location settings**

You can manage device settings in this menu.

- Select »Location« from the »Device Preferences« menu and confirm with »OK«.
   - »Location« menu shall be displayed.
- 2 Use »V« or »A« to select »Location status« and confirm with »OK«.
- 3 Select »Use Wi-Fi to estimate location« to turn on location service;

or

select »Off« and confirm with »OK« to switch off location services.

#### Note:

- You can also view the applications that make last location requests in the menu, and you can turn off the location service of the application from the application settings by selecting the application.
- 4 Press »BACK« to return to the previous menu or press »HOME« to return to Home menu.

## **Usage and Diagnostic settings**

You can have diagnostic data such as deadlock reports, device, application, and built-in chromecast data automatically sent to Google.

- Select »Usage and Diagnostic« from the »Device Preferences« menu and confirm with »OK«.
  - »Usage and Diagnostic« menu shall be displayed.
- 2 If you want Usage and Diagnostics data to be sent to Google automatically, select »On« with

or

»Off« with »OK« if you do not want them to

3 Press »BACK« to return to the previous menu or press »HOME« to return to Home menu.

## **DEVICE PREFERENCES**

## **Accessibility settings**

You can manage accessibility settings in this menu.

- Select »Accessibility« from the »Device Preferences« menu and confirm with »OK«.
  - »Accessibility« menu shall be displayed.

#### Voice identification for the visually impaired

- Select »Voice Description« with »V« from the »Accessibility« menu and press »OK« to select »On«.
  - »Visually Impaired« is active.
- 2 Select »Visually Impaired« with »V« and confirm with »OK«.
  - »Visually Impaired« menu shall be displayed.
- Select the desired line/function with »V« or » A «, select the value/option with » < «, » > « or »OK«.
- 4 Press »BACK« to return to the previous menu or press »HOME« to return to Home menu.

#### **Enabling the hearing impaired option**

- Select »Hearing Impaired Option« with »V« from the »Accessibility« menu and press »OK« to select »On«.
- 2 Press »BACK« to return to the previous press »HOME« to return to Home menu.

#### **Enabling Audio Subtitle support**

- Select »Audio Subtitle« with »▼« from the »Accessibility« menu and press »OK« to select »On«.
- Press »BACK« to return to the previous menu or press »HOME« to return to Home menu.

#### **AC4 Dialogue enhancement settings**

- Select »AC4 Dialogue Enhancement« from the »Accessibility« menu with »V« and confirm with »OK«.
  - »AC4 Dialogue Enhancement« menu shall be displayed.
- 2 Press »V« or »Λ« to select »Low«, »Medium«, »High« or »Off« and confirm with »OK«.
- 3 Press »BACK« to return to the previous menu or press »HOME« to return to Home menu.

#### Subtitles

- Select »Subtitles« from the »Accessibility« menu with »V« and confirm with »OK«.
  - Subtitles« menu shall be displayed.
- Select the desired line/function with »V« or »A«, select the value/option with »<«, »>« or »OK«.
- 3 Press »BACK« to return to the previous menu or press »HOME« to return to Home menu.

#### **High-Contrast text**

- Select »High-Contrast Text« with »▼« from the »Accessibility« menu and press »OK« to select »On«.
- 2 Press »BACK« to return to the previous menu or press »HOME« to return to Home menu.

# **DEVICE PREFERENCES**

# Resetting the television to its original status

This process will delete all of the data in your device's internal storage. The data to be deleted are Google account, system and application data, as well as their settings and downloaded applications.

- Select »Reset« from the »Device Preferences« menu and confirm with »OK«.
  - A warning screen shall be displayed.
- 2 Select »Reset« to confirm the reset;

or

- »Cancel« to cancel and press »OK« to confirm.
- Second warning screen is displayed.
- 3 Select »Erase all« to confirm the reset;

<u>or</u>

- »Cancel« to cancel and press »OK« to confirm.
- 4 Continue from the tv first set-up and adjustment section on page 17.

# REMOTE CONTROLS AND ACCESSORIES -

You can connect various accessories to your television, e.g. Bluetooth remote controller, game controller, keyboard or mouse. You can display the status of the connected accessory in this menu to make various adjustments.

#### Note:

- Accessories are sold separately. It is not supplied with the television. Please contact your dealer from where you have purchased your TV in order to obtain more information for buying glasses.
- Press »HOME«.
- 2 Use »≼«, »≽«, »∨« or »∧« to select »❖
  Settings« and confirm with the »OK«.
- 3 Select »Remote Controls and Accessories« with »V« and confirm with »OK«.
  - Remote Controls and Accessories« menu shall be displayed and accessories shall be searched.
- 4 Accessories found shall be displayed in the menu.
- 5 Select the accessory you want to match with »V« or »Λ« and confirm with »OK«.
- 6 Press »BACK« to return to the previous menu or press »HOME« to return to Home menu.

# **PARENTAL SETTINGS**

There are movies which contain contents or scenes which are not suitable for children.

Certain programmes contain information which identifies these contents or scenes and have been given an access level from 4 to 18. You can select one of the access levels and thus authorise the playback.

- 1 Press »HOME«.
- 2 Use »<«, »>«, »∨« or »∧« to select »Ф Settings« and confirm with the »OK«.
- 3 Select »Channel« with »V« and confirm with »OK«.
  - »Channel« menu shall be displayed.
- 4 Select »Parental Controls« with »V« and confirm with »OK«.
  - »Enter your PIN« message shall be displayed.

#### Note:

- PIN code is the PIN code that you have set at the first set-up of the television.
- 5 Enter the PIN code with »1...0«.
  - »Enter your PIN« message shall be displayed.

#### Note:

Additional procedures are explained in the following sections.

# **Blocking a TV channel**

You can block individual television channels which are not suitable for children using a personal PIN code.

- Select »Blocked Channels« from »Parental Controls« menu with »V« or »A« and confirm with »OK«.
- 2 Select the channel you want to block with »V« or »A« and confirm with »OK«.
- 3 Press »BACK« to return to the previous menu or press »HOME« to return to Home menu.

### Watching a blocked TV channel

You can watch a TV channel blocked with PIN code by selecting the TV channel and entering the PIN code.

- 1 Press »1...0« or »P+«, »P-« to select the blocked channel.
- 2 Enter the PIN code using »1...0« buttons on the displayed password screen.
  - Blocked channel will be viewed.

#### Note:

Channel will be blocked again when you change the channel.

# PARENTAL SETTINGS

## **Program Restrictions**

There are movies which contain contents or scenes which are not suitable for children.

Certain programmes contain information which identifies these contents or scenes and have been given an access level from 4 to 18. You can select one of the access levels and thus authorise the playback.

- Select »Program Restrictions« from »Parental Controls« menu with »V« or »A« and confirm with »OK«.
- 2 Select »Grading Systems« with »V« and confirm with »OK«.
- 3 Use »V« or »A« to select grading system and confirm with »OK«.
- 4 Press »BACK« to return to the previous menu.
- 5 Select »Grades« with »V« and confirm with »OK«
- 6 Press »V« or »A« to select access level and confirm with »OK«.
- 7 Press »BACK« to return to the previous menu or press »HOME« to return to Home menu.

## **Blocking an external source**

You can block external sources individually by using your personal PIN code.

- Select »Inputs Blocked« from »Parental Controls« menu with »V« or »A« and confirm with »OK«.
- 2 Select the source you want to block with »V« or »A« and confirm with »OK«.
- 3 Press »BACK« to return to the previous menu or press »HOME« to return to Home menu.

# Watching a blocked external source

You can watch an external source blocked with a PIN code by selecting the blocked source and entering the PIN code.

- Press »MENU«in the TV mode.
- 2 Confirm »Source« with »OK«;

#### or

press » «, select the signal source with » v « or » A « and confirm with » OK «;

#### or

Select » « in the Home menu with » «, » » «, » » « or » A « and confirm with » OK «.

- 3 Use »V« or »A« to select source and confirm with »OK«.
- 4 Enter the PIN code using »1...0« buttons on the displayed password screen.
  - Blocked channel shall be displayed.

#### Note:

Source will be blocked again when you change the source.

# **PARENTAL SETTINGS-**

## Changing the PIN code

Instead of the default code »1234«, you can enter a personal code.

Please take note of your personal code.

- Select »Change PIN« from »Parental Controls« menu with »V« or »A« and confirm with »OK«.
- 2 Use »1...0« to enter your new four-digit PIN code and confirm with »OK«.
- 3 Use »1...0« to enter your personal PIN code again and confirm with »OK«.
- 4 Press »BACK« to return to the previous menu or press »HOME« to return to Home menu.

# **USING AN EXTERNAL DEVICE**

# **CEC (Consumer Electronics Control)**

Your TV has CEC (Consumer Electronics Control) feature. This feature utilizes CEC (Consumer Electronics Control) protocol. CEC allows you to make an HDMI connection between your TV and DVD player, STB or video recorder and control such equipment with the remote control of the television. This feature must be supported by the device you connect as well.

Your television supports the following functions. For detailed information about this feature, read the user manual of the external device.

# **CEC** connection functions of the television

# Switching on the external device from standby mode

If you switch on your external device (e.g. DVD player) from standby mode, your television will also be switched on from standby and switch to the HDMI source that your television is connected to.

Depending on the features of the external device (e.g. AV receiver), it may be turned on and your television may remain in standby mode.

# Selecting the HDMI source from the television

When you switch on your external device (e.g. DVD player), your television will switch to the HDMI source that the external device is connected to (your television must be on).

#### Selecting the menu language

When you select the menu language of your television, the menu language of the external device will change as well. (If the External Device supports it).

### Turning the external device off from standby mode

After switching your television to standby, your external device (e.g. DVD player) will also switch to standby if it is on.

For detailed information about this feature, read the user manual of the external device.

#### **Enabling HDMI CEC device control**

- 1 Press »HOME«.
- 2 Use »<«, »>«, »V« or »A« to select »
  Settings« and confirm with the »OK«.
- 3 Select »Device Preferences« with »V« and confirm with »OK«.
- 4 Select »Inputs« with »V« and confirm with
- 5 Select »Control for HDMI« with »V« and confirm with »OK« to select »On«.
  - A warning message shall be displayed.
- 6 Select »OK« to confirm the switch-on;

or

- »Cancel« to cancel and press »OK« to confirm.
- 7 Select »CEC Device List« with »V« and confirm with »OK«.
  - Devices supporting the CEC feature and connected to the TV shall displayed.
- 8 Select device from the list and press »OK« to confirm.
- 9 If you want the CEC supported external device to be turned off with TV, select »Device Auto Turn Off« as »On«.
- 10 If you want to switch on your TV when you turn on the CEC supported external device, select the »TV Auto Turn On« as »On«.
- 11 Press »BACK« to return to the previous menu or press »HOME« to return to Home menu.

# USING EXTERNAL DEVICES

## **High definition - HD ready**

Your television can play high-definition television signals (HDTV).

You can connect the input sources (HDTV settop box or High Definition DVD player) to the »HDMI« socket (digital HDTV signal).

This ensures that you can view digital HDTV programmes, even if they are copy-protected (HDCP High Bandwidth Digital Content Protection).

## **Connection options**

- Which television socket(s) you connect your external devices to depends on the sockets the external device is equipped with and the signals which are available.
- Note that with many external devices the resolution of the video signal must be adapted to the input sockets on the television (check the external device's instruction manual). You can find out which values you need to set by referring to the guidelines in the section about connection options.
- ■Do not connect any other equipment while the device is on. Switch off the other equipment as well before connecting it.

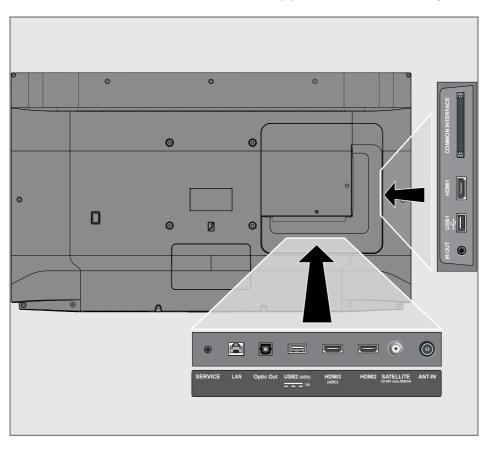

# **USING EXTERNAL DEVICES**

 Only plug the device into the mains socket after you have connected the external device.

# Connecting an external device

#### With a digital audio/video signal

- Compatible devices: Digital satellite receiver, game console, BluRay player, DVD player/ recorder, set-top box, notebook, PC.
- Video signal: digital image; definition: standard 576p; HDTV 720p, 1080i, 1080p, 4K
- Audio signal: digital audio (stereo, multichannel compression, uncompressed).
- »HDMI1«, »HDMI2«, »HDMI3« channel position.
- Connect the HDMI1, HDMI2, HDMI3 (ARC) socket on the television and the corresponding HDMI socket on the external device using a standard HDMI cable (digital video and audio signal).

# DVD recorder, DVD player, or video recorder use

- Switch on the DVD recorder, DVD player or video recorder and select the function you wish to use.
- 2 Press »MENU«in the TV mode.
- 3 Confirm »Source« with »OK«;

<u>or</u>

Press »—« on remote controller, select the signal source with »V« or »A« and confirm with »OK«;

<u>or</u>

Select » in the Home menu with » «, » » «, » v « or » v « and confirm with » OK «.

### Hi-Fi system

# Connecting digital multi-channel amplifier/AV receiver

1 Connect the HDMI3 (ARC) (HDMI 1.4 Audio Return Channel) socket to the relevant socket on the HDMI ARC compliant Digital multichannel amplifier / AV receiver with a standard HDMI cable (digital audio signal);

01

2 Connect the Optic Out socket on the television to the corresponding socket on the AV receiver using a standard optic digital cable (digital audio signal).

#### Important:

- Do not use a HDMI cable longer than 5 m for HDMI ARC connection.
- 1 Press »HOME«.
- 2 Use »
  «, »>«, »∨« or »∧« to select »
  Settings« and confirm with the »OK«.
- 3 Select »Device Preferences« with »V« and confirm with »OK«.
- 4 Select »Sound« with »V« and confirm with »OK«.
- 5 Select »Digital Input« with »V« and confirm with »OK«.
- Select »Auto«, »Direct Switch«, »PCM«, »Dolby Digital Plus« or »Dolby Digital« for digital audio output with »V« or »A« and confirm with »OK«.
- 7 Press »BACK« to return to the previous menu or press »HOME« to return to Home menu.

Dolby, Dolby Audio double D symbol are trademarks of Dolby Laboratories.

# **OPERATION WITH COMMON INTERFACE**

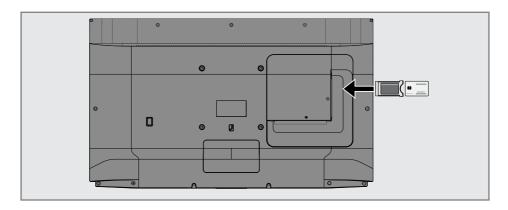

#### What is common interface?

- Your TV supports CI+1.4.
- Common Interface (CI) is an interface for DVB receivers.
- Scrambled channels can only be viewed with a CA module suitable for the encoding system and the corresponding smart card.
- Your television is equipped with a Common Interface slot into which CA modules from various providers can be inserted.
- You can insert the provider's smart card into the CA module in order to enable the scramble channels you want to see.

# **Inserting the CA module**

#### Note:

- Switch off the appliance before inserting the CA module in the **CI** slot.
- Insert the smart card into the CA module.
- 2 Insert the CA module with the smart card into the CI slot on the television.

#### Note:

- To see which CA module is in the Common Interface slot, go to the »CA - Module« submenu.
- When you insert a CA module into the CI slot on the television for the first time, wait a few moments until the television has registered the CA module.

# Access control for CA module and smart cards

- 1 Press »MENU«in the TV mode.
- 2 Select »CI Card« with »>« and confirm with »OK«.
  - CA Information menu shall be displayed.

#### Notes:

- This menu give operating instructions and after you enter your PIN code access to channels of the PAY-TV provider.
- Other settings are described in the manuals for your CA module and smart card.
- The CA module is not supported in some countries and regions. Please consult your authorised dealer
- 3 Press »BACK« to return to the previous menu or press »HOME« to return to Home menu.

# **NETWORK SETUP**

You need wired or wireless internet connection to use features of Android TV.

#### **Network connection**

You can establish a wired or wireless connection between your television and the local network.

If you want to use a wired network connection, please start with the instructions here:

If you use a wireless network connection, please follow the instructions in the "Wireless network connection" section on page 86.

#### Note:

The following section describes connecting to the home network if you did not carry this out during the "initial set-up".

#### Wired network

#### Wired network connection

 Connect the output of external modem to LAN socket with Cat 5 cable.

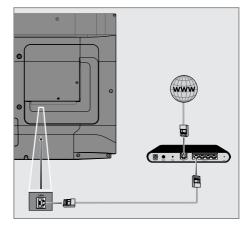

#### Note:

■ Connection cables are not supplied.

# **NETWORK SETUP**

## Wired network settings

There are two ways of making the wired network settings.

- A Automatic connection, all data regarding connection settings (»IP Address«, »Netmask«, »Gateway« and »DNS«) are obtained from modem automatically.
- B Manual connection, all data regarding connection settings (»IP Address«, »Netmask«, »Gateway« and »DNS«) must be configured manually.

#### **Automatic connection**

Most home networks are Dynamic Networks. If you have a dynamic network, you must use a DSL modem that supports DHCP. Modems and IP sharers that support DHCP obtain the »IP Address«, »Netmask«, »Gateway« and »DNS« values required for internet access automatically, and thus you are not required to enter those values manually. Your TV will automatically connect to the network.

#### Note:

 If you do not have a dynamic network, follow the instructions in manual connection section

#### Manual connection

Certain networks require Static IP address. If your network requires a Static IP address, you must enter the »IP Address«, »Netmask«, »Gateway« and »DNS« values manually. You can get »IP Address«, »Netmask«, »Gateway« and »DNS« values (ISS) from your Internet Service Provider.

- 1 Press »HOME«.
- 2 Use »≼«, »>«, »∨« or »∧« to select »Ф Settings« and confirm with the »OK«.
- 3 Select »Network and Internet« with »V« and confirm with »OK«.
- 4 Select the line »IP Settings« with »▼« and confirm with »OK«.
- 5 Use »V« or »A« to select »Static« and confirm with the »OK«.
- 6 Enter the »IP Address« and select »—)« from the screen archive and confirm with »OK«.
- 7 Enter »Gateway« and select »—)« from the screen archive and confirm with »OK«.
- Enter »Network prefix length« and select » >\(\sim\) (from the screen keyboard and confirm with »OK«.
- 9 Enter »DNS1« if available and select »—)« from the screen keyboard and confirm with »OK«.
- 10 Enter »DNS2« if available and select »—)«
  from the screen keyboard and confirm with
  - Successfully saved! message shall be displayed.
- 11 Press »BACK« to return to the previous menu or press »HOME« to return to Home menu.

#### Wireless network

#### Wireless network connection

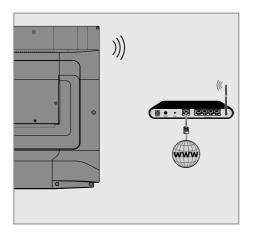

Television includes a built-in Wireless WiFi Adapter to connect it to wireless network.

#### Notes:

- Wireless LAN adapter supports IEEE 802.11B/G and N communication protocols. We recommend you to use IEEE 802.11N protocol to obtain the best performance in HD video playback over wireless connection.
- If you use a modem that supports IEEE 802.11B/G, video playback performance may be poor when compared to a modem that supports IEEE 802.11N since the data transfer rate of IEEE 802.11B/G protocol is lower.
- It is recommended to switch off the equipment that are not in use in home network in order to avoid unnecessary network traffic
- Placing the modem or wireless network access point on an elevated location will increase the reception strength of the wireless connection.
- Wireless connection reception strength may vary depending on the type of the modem and the distance between the modem and television.

## Wireless network configuration

You have several ways to connect your TV to your home network.

Automatic connection, all data regarding connection settings (»IP Address«, »Netmask«, »Gateway« and »DNS«) are obtained from modem automatically.

Depending on the router, you can use the following options:

- Connection with network password.

Manual connection, all data regarding connection settings (»IP Address«, »Netmask«, »Gateway« and »DNS«) must be configured manually.

# **NETWORK SETUP**

#### **Technical requirements**

Most home networks are Dynamic Networks. If you have a dynamic network, you must use a DSL modem that supports DHCP. Modems and IP sharers that support DHCP obtain the IP Address, Netmask, Gateway and DNS values required for internet access automatically, and thus you are not required to enter those values manually.

### Auto connection by inputting the network password

- Press »HOME«.
- Use »<«, »>«, »V« or »Λ« to select »Ф Settings« and confirm with the »OK«.
- Select »Network and Internet« with »V« and confirm with »OK«.
- Select the network you want to connect with »V« or »A« from the »Available networks« tab and confirm with »OK«.
  - Wireless connection password screen shall be displayed.

#### Note:

- If you cannot view your network among available networks, select »Show all« and confirm with »OK«.
- Enter the password from the screen keyboard with »<«, »>«, »V« or »Λ«, select »———« and confirm with »OK«.
  - Connection established successfully message shall be displayed and modem connection shall be established.
- Press »BACK« to return to the previous menu or press »HOME« to return to Home menu.

## Connecting the TV to a "hidden" network

- Press »HOME«.
- Use »<«, »>«, »V« or »Λ« to select »Ф Settings« and confirm with the »OK«.
- Select »Network and Internet« with »V« and confirm with »OK«
- Select »Add New Network« with »V« and confirm with »OK«.
  - -- A menu for entering the SSID shall be displayed.
- Enter SSID from the screen keyboard with confirm with »OK«.
  - Password type selection menu shall be displayed.
- 6 Press »V« or »A« to select »No«, »WEP« or »WPA/WPA2 PSK« password type and confirm with »OK«.
  - Password entry menu shall be displayed.
- Enter the password from the screen keyboard with »<«, »>«, »V« or »Λ«, select »—\ and confirm with »OK«.
  - Connection established successfully message shall be displayed and modem connection shall be established.
- 8 Press »BACK« to return to the previous menu or press »HOME« to return to Home menu.

## **NETWORK SETUP**

# Wireless manual network connection

Certain networks require Static IP address. If your network requires a Static IP address, you must enter the »IP Address«, »Netmask«, »Gateway« and »DNS« values manually. You can get »IP Address«, »Netmask«, »Gateway« and »DNS« values (ISS) from your Internet Service Provider.

# Auto connection by inputting the network password

- Press »HOME«.
- 2 Use »
  «, »>«, »V« or »A« to select »
  Settings« and confirm with the »OK«.
- 3 Select »Network and Internet« with »V« and confirm with »OK«
- Select the network you want to connect with »V« or »A« from the »Available networks« tab and confirm with »OK«.
  - Wireless connection password screen shall be displayed.

#### Note:

- If you cannot view your network among available networks, select »Show all« and confirm with »OK«.
- 5 Enter the password from the screen keyboard with »<</p>
  «, »>
  « or »A
  select »
  « and confirm with »OK«.
  - Connection established successfully message shall be displayed and modem connection shall be established
- 6 Press »V« or »A« to select the network that you are connected and press »OK« to confirm.
- 7 Use »V« or »A« to select »IP Settings« and confirm with »OK«
- 8 Use »V« or »A« to select »Static« and confirm with the »OK«.
- 9 Enter the »IP Address« and select »—)« from the screen archive and confirm with »OK«.
- 10 Enter »Gateway« and select »→|« from the screen archive and confirm with »OK«.
- 11 Enter »Network prefix length« and select »

- →|« from the screen keyboard and confirm with »OK«
- 13 Enter »DNS2« if available and select »—)«
  from the screen keyboard and confirm with
  - Successfully saved! message shall be displayed.
- 14 Press »BACK« to return to the previous menu or press »HOME« to return to Home menu.

## **Automatic search for satellite** connected digital television stations

New satellite channels are added or satellite data is changed frequently. Therefore, we recommend you to run auto scan function from

#### time to time.

All transponders are scanned for new channels.

- Press »HOME«
- 2 Use »<«, »>«, »V« or »A« to select » Settings« and confirm with the »OK«.
- Select »Channel« with »V« and confirm with »OK«.
  - Channel menu shall be displayed.

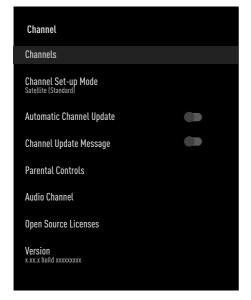

- Select »Channel Set-up Mode« with »V« and confirm with »OK«.
- Use »**V**« or »**∧**« to select »Satellite (Standard)« and confirm with »OK«.
- 6 Use »V« or »∧« to select »Channels« and confirm with the »OK«.
  - Channel menu shall be displayed.

- Select »Automatic Channel scan« and press »OK« to confirm.
  - Automatic Channel Scan menu shall be displayed.

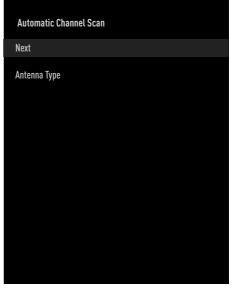

- Select »Antenna Type« with »▼« or »∧« and press »OK« to confirm.
- Select »Single« with »V« or »A« and press »OK« to confirm.
- 10 Select »Next« with »V« or »A« and press »OK« to confirm
- 11 Use »V« or »A« to select »Current Satellite« and confirm with »OK«.
- 12 Select »Satellite Status« as »On« with »<«, »>«.
- 13 Confirm »Satellite Selection« by pressing »OK«, and press »V« or »∧« to select the satellite you want to scan.
- 14 Select »Scan Type« with »V« or »A«. Press »
  «, »>« to select »Free Channels Only« for free channels only, »Encrypted Channels Only« for encrypted channels or »All« for all satellite channels.

- 15 Select »Store Type« with » V« or » A«. Press » ««, » »« to select »Digital Channels Only« for television channels only, »Radio Channels Only« for radio channels or »All« for searchina both.
- 16 Press »BACK« to return to the previous menu.
- 17 Select »Next« with »V« or »A« and press »OK« to confirm.
  - »Automatic Scan« menu shall be displayed and the scan for TV stations will start.
  - Scanning may take several minutes depending on the number of television stations received

#### Note:

- If some of the frequencies are not stored completely due the changes in satellite parameters made by the broadcaster, it is recommended to set the »Scan Mode« as »Network«.
- 18 Press »HOME« to return to the home menu.

# Manual scan for satellite connected digital television stations

If a certain channel cannot be found with automatic scan, you can scan it manually by manual scan function. You must enter all parameters of the channel correctly. You can obtain the current transponder information from teletext page, satellite TV magazines or internet.

- 1 Press »HOME«.
- Use »<«, »>«, »V« or »A« to select »
  Settings« and confirm with the »OK«.
- 3 Select »Channel« with »V« and confirm with »OK«.
  - Channel menu shall be displayed.

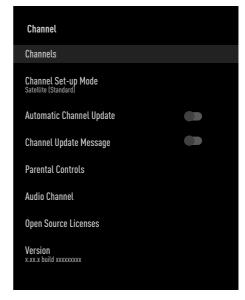

- 4 Select »Channel Set-up Mode« with »V«
  and confirm with »OK«
- 5 Use »V« or »A« to select »Satellite (Standard)« and confirm with »OK«.
- 6 Use »V« or »Λ« to select »Channels« and confirm with the »OK«.
  - Channel menu shall be displayed.

7 Use »V« or »A« to select »Manual Channel search« and confirm with »OK«.

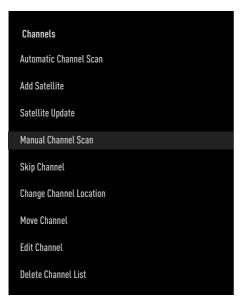

- 8 Confirm »Current Satellite« with »OK«.
- 9 Select »Transmitter« with »V« or »A« and press »OK« to confirm.
  - Satellite Detail Transponder menu shall be displayed.
- 10 Press »V« or »A« to select the required items and press »OK« to confirm.
  Frequency

Enter the 5-digit channel frequency using »1...0«.

#### **Symbol**

Enter channel symbol rate with »1...0« as a 5-digit number.

#### **Polarization**

Select the channel polarization »Vertical«, »Horizontal«, »Left« or »Right«.

11 Press »BACK« to return to the previous menu.

- 12 Select »Next« with »V« or »A« and press »OK« to confirm.
  - »Automatic Scan« menu shall be displayed and the scan for TV stations will start.
  - Scanning may take several minutes depending on the number of television stations received
- 13 Press »HOME« to return to the home menu.

# Antenna settings for digital satellite channels and searching for channels automatically with DiSEqC 1.0/1.1

#### Note:

- LNB settings described in the following section require significant expertise on satellite systems. Contact your authorised dealer about this matter.
- Press »HOME«.
- 2 Use »**<**«, »**>**«, »**∨**« or »**∧**« to select »**‡** Settings« and confirm with the »**OK**«.
- 3 Select »Channel« with »V« and confirm with »OK«.
  - Channel menu shall be displayed.

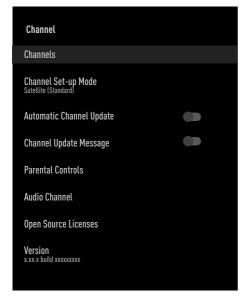

- 4 Select »Channel Set-up Mode« with »V« and confirm with »OK«.
- 5 Use »V« or »A« to select »Satellite (Standard)« and confirm with »OK«.
- 6 Use »V« or »Λ« to select »Channels« and confirm with the »OK«.
  - Channel menu shall be displayed.

- 7 Select »Automatic Channel scan« and press »OK« to confirm.
- 8 Use »V« or »A« to select »Antenna Type« and confirm with »OK«.
  - Antenna Type menu shall be displayed.

#### **Antenna Type**

Depending on the number of current satellite system, select »DiSEqC 1.0« or »DiSEqC 1.1« with »V« or »A« and confirm with »OK«.

- »DiSEqC 1.0« switch allows for receiving from maximum four satellites at the same time.
- »DiSEqC 1.1« switch allows for receiving from maximum sixteen satellites at the same time.

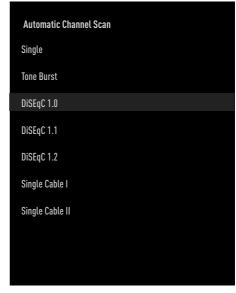

- 9 Depending on the antenna type you select, 4 or 16 satellites shall be displayed in the menu.
- 10 Select a satellite from the »Automatic Channel Search« menu with »▼« or »∧« and confirm with »○K«.

11 Select the required elements with »V«, »A«.

#### **Satellite Status**

Select »On« with »<« or »>«.

#### Satellite Selection

Press »OK«, select the satellite you want to scan with »V«, »A« and confirm with »OK«.

#### Scan Mode

Select »Full« or »Network« with »<« or »>«.

#### Scan Type

Press » « «, » » « to select » Free Channels
Only« for free channels only, » Encrypted
Channels Only« for encrypted channels or
» All« for all satellite channels.

#### **Store Type**

Press » ««, »» « to select »Digital Channels Only« for television channels only, »Radio Channels Only« for radio channels or »All« for searching both.

- 12 Use »V« or »A« to select »LNB Settings« and confirm with »OK«.
- 13 Select the required elements with »V«, »A«.

#### **LNB Power**

Press »OK«, confirm the LNB power with »V« or »A«, select »On« and confirm with »OK«.

#### **LNB Frequency**

press »OK«, select LNB frequency with »V« or »A« and confirm with »OK«.

#### DiSEqC Port

»Antenna Type« If »DiSEqC 1.0« selected; press »**OK**« and select »DiSEqC A«, »DiSEqC B«, »DiSEqC C« or »DiSEqC D« to select the satellite that corresponds to the respective DiSEqC positions in the satellite system.

»Antenna Type« If »DiSEqC 1.1« selected; press »OK« and select between »Uncommit 1« and »Uncomit 16« to select the satellite that corresponds to the respective DiSEqC positions in the satellite system.

14 Press »BACK« twice to return to »Automatic Channel Scan«.

#### Note:

- Make the settings described in steps 11 to 14 for each satellite you want to scan.
- 15 Select »Next« with »V« or »A« and press »OK« to confirm.
  - »Automatic Scan« menu shall be displayed and the scan for TV stations will start.
  - Scanning may take several minutes depending on the number of television stations received.
- 16 Press »HOME« to return to the home menu.

# **Antenna settings for digital** satellite channels and searching for channels automatically with **SCR** system

#### Notes:

- Your TV supports SCR system. SCR (Single Channel Router - EN 50494).
- LNB settings described in the following section require significant expertise on satellite systems. Contact your authorised dealer about this matter.
- Press »HOME«
- 2 Use »<«, »>«, »V« or »Λ« to select »Ф Settings« and confirm with the »OK«.
- Select »Channel« with »V« and confirm with »OK«.
  - Channel menu shall be displayed.

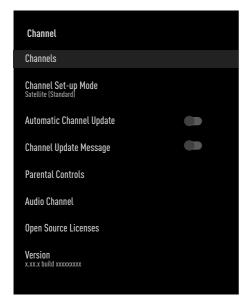

- Select »Channel Set-up Mode« with »V« and confirm with »OK«.
- Use »V« or »∧« to select »Satellite (Standard)« and confirm with »OK«.

- 6 Use »V« or »∧« to select »Channels« and confirm with the »OK«.
  - Channel menu shall be displayed.
- Select »Automatic Channel scan« and press »OK« to confirm.
- 8 Use »V« or »A« to select »Antenna Type« and confirm with »OK«.
  - Antenna Type menu shall be displayed.
- Select »Single Cable I« or »Single Cable II« according to the type of single cable router multiswitch in your antenna system with »V« or » A « and confirm with » OK «.
  - »Single Cable I« supports 8 user bands.
  - »Single Cable II« supports 32 user bands.

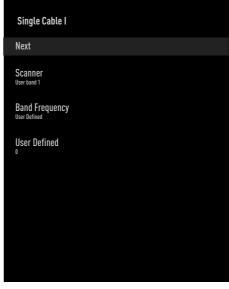

10 Select the required elements with »V«, »**/**«.

#### Scanner

Press »OK«, select the user band with »V«, » A « and confirm with » OK «.

#### **Band Frequency**

Press **»OK**«, select the band frequency with **»V**«, **»A**« and confirm with **»OK**«.

#### **User Defined**

»Band frequency« is active when »User Defined« is selected.

Enter the user defined frequency with »1...0«, select the »√« on the screen keyboard and confirm with »OK«.

- 11 Use »V« or »A« to select »Next« and confirm with the »OK«.
  - Automatic Channel Scan menu shall be displayed.
- 12 Select the first satellite displayed in the menu with »V« or »A« and confirm with »OK«.
- 13 Select »Satellite Status« as »On« with » «, » ».
- 14 Confirm »Satellite Selection« by pressing »OK«, and press »V« or »∧« to select the satellite you want to scan.
- 15 Select »Scan Mode« with »▼« or »∧« and select »Full« or »Network« with »<«, »>«.
- 16 Select »Scan Type« with » V« or » A«. Press » ««, » » « to select »Free Channels Only« for free channels only, »Encrypted Channels Only« for encrypted channels or »All« for all satellite channels.
- 17 Select »Store Type« with »V« or »A«.

  Press »««, »»« to select »Digital Channels
  Only« for television channels only, »Radio
  Channels Only« for radio channels or »All«
  for searching both.
- 18 Use »V« or »A« to select »LNB Settings« and confirm with »OK«.

Use »V« or »A« to select »Location« and confirm with »OK«

Press »V« or »A« to select the location corresponding to the satellite you want to scan and confirm with »OK«.

19 Press »BACK« twice to return to »Automatic Channel Scan«.

#### Note:

- Make the settings described in steps 12 to 19 for each satellite you want to scan.
- 20 Select »Next« with »V« or »A« and press »OK« to confirm.
  - »Automatic Scan« menu shall be displayed and the scan for TV stations will start.
  - Scanning may take several minutes depending on the number of television stations received.

#### Notes:

- Use set-up equipment supported/suggested by your SCR Switch.
- Other users / receivers connected to the system may be affected if the specified user band number and frequency are changed during installation.
- User band and User band frequency are specified on the SCR switch used; and each user / receiver must select a specified user band and user band frequency.
- With SCR satellite system, auto scan by several users / receivers at the same time may cause problems.
- 21 Press »HOME« to return to the home menu.

# Settings for antennae with motors (DiSEqC 1.2)

#### Note:

 LNB settings described in the following section require significant expertise on satellite systems. Contact your authorised dealer about this matter.

Your TV supports DiSEqC 1.2 motorized satellite systems. With this feature, you can control the satellite on your television.

Adjust the satellite antenna position for each satellite. By storing these settings, the antenna can be moved to a previously saved location when needed.

- 1 Press »HOME«.
- 2 Use »<«, »>«, »∨« or »∧« to select »

  Settings« and confirm with the »OK«.
- 3 Select »Channel« with »V« and confirm with »OK«.
  - Channel menu shall be displayed.

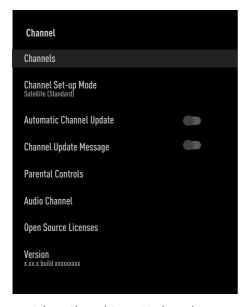

- 4 Select »Channel Set-up Mode« with »V« and confirm with »OK«.
- 5 Use »V« or »A« to select »Satellite (Standard)« and confirm with »OK«.

- 6 Use »V« or »A« to select »Channels« and confirm with the »OK«.
  - Channel menu shall be displayed.
- 7 Select »Automatic Channel scan« and press »OK« to confirm.
- 8 Use »V« or »A« to select »Antenna Type« and confirm with »OK«.
  - Antenna Type menu shall be displayed.
- 9 Use »V« or »A« to select »DiSEqC 1.2« and confirm with »OK«.

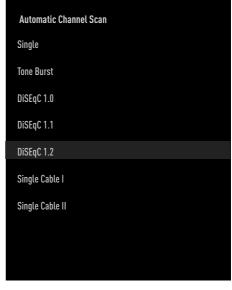

- 10 Press »V« or »A« to select the satellite you want to scan and press »OK« to confirm.
- 11 Use »V« or »A« to select »LNB Settings« and confirm with »OK«.
- 12 Use »V« or »A« to select »Motor Settings« and confirm with »OK«.
- 13 Use »V« or »A« to select »Motion Control« and confirm with »OK«.

14 Select the required elements with »V«, »A«.

#### **Motion Control**

Confirm »Motion Control« with »OK«, select »Continuous«, »Step« or »Timeout« with »V« or »A« and confirm with »OK«.

- »Step«: Moves the antenna in the west or east direction by the specified step size.
- »Continuous«: Moves the antenna in the west or east direction constantly.

#### **Step Size**

Confirm »Step Size« with »OK«. Select how many steps the antenna should rotate with the »1...0« buttons. »Step Size« becomes active when »Motion Control« is selected as »Step«.

#### **Timeout**

Confirm »Timeout« with »OK«. Select the timeout period at which the antenna should rotate with the »1...0«, »Timeout« becomes active when »Motion Control« is selected as »Timeout«.

#### **Move East**

Adjusts the antenna for the selected satellite.

Press »OK« to move the antenna in the
»Fast« direction

#### **Move West**

Adjusts the antenna for the selected satellite.

Press »OK« to move the antenna in the

»West« direction

# Stop Movement

Press »OK« to stop the antenna.

15 Press »BACK« to return to the »Motor Settings« menu.

Select the required elements with »V«, »A«.

#### **Disable Borders**

It removes the limits of the maximum rotation of the antenna

#### **Limit the East Direction**

It sets the limit position that the antenna can turn to the east at the maximum and allows the antenna to move within the specified limits.

#### **Limit the West Direction**

It sets the limit position that the antenna can turn to the west at the maximum and allows the antenna to move within the specified limits.

- 17 Press »BACK« twice to return to »Automatic Channel Scan«.
- 18 Select »Scan Mode« with »V« or »A« and select »Full« or »Network« with »««, »»«.
- 19 Select »Scan Type« with » V« or » A«. Press » ««, » » « to select »Free Channels Only« for free channels only, »Encrypted Channels Only« for encrypted channels or »All« for all satellite channels.
- 20 Select »Store Type« with » V« or » A«. Press » «, » » « to select »Digital Channels Only« for television channels only, »Radio Channels Only« for radio channels or »All« for searching both.
- 21 Press »BACK« twice to return to »Automatic Channel Scan«
- 22 Select »Next« with »V« or »A« and press »OK« to confirm.
  - »Automatic Scan« menu shall be displayed and the scan for TV stations will start.
  - Scanning may take several minutes depending on the number of television stations received.
- 23 Press »HOME« to return to the home menu.

# Searching for newly added digital channels with satellite update

With the satellite update feature, only newly added channels are found and saved at the end of the program list.

- 1 Press »HOME«.
- 2 Use »
  «, »>«, »V« or »A« to select »
  Settings« and confirm with the »OK«.
- 3 Select »Channel« with »V« and confirm with »OK«
  - Channel menu shall be displayed.
- 4 Select »Channel Set-up Mode« with »V« and confirm with »OK«.
- 5 Use »V« or »A« to select »Satellite (Standard)« and confirm with »OK«.
- 6 Use »V« or »Λ« to select »Channels« and confirm with the »OK«.
  - Channel menu shall be displayed.
- 7 Use »V« or »A« to select »Satellite Update« and confirm with »OK«.
- 8 Select »Next« and press »OK« to confirm.
  - »Automatic Scan« menu shall be displayed and the scan for TV stations will start.
  - Scanning may take several minutes depending on the number of television stations received.
- 9 Press »HOME« to return to the home menu.

# Searching for cable-connected digital television stations automatically

- Press »HOME«.
- 2 Use »≼«, »≽«, »∨« or »∧« to select »❖ Settings« and confirm with the »OK«.
- 3 Select »Channel« with »V« and confirm with »OK«.
  - Channel menu shall be displayed.
- 4 Select »Channel Set-up Mode« with »V« and confirm with »OK«
- 5 Use »V« or »A« to select »Cable« and confirm with »OK«
- 6 Use »V« or »A« to select »Channels« and confirm with the »OK«.
  - Channels menu shall be displayed.

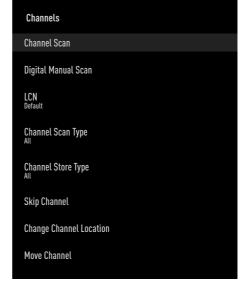

Use »V« or »A« to select »LCN« and confirm with »OK«.

Press »V« or »A« to select »On«, »Off« or »Default« and confirm with »OK«.

- 7 Select »Channel Scan Type« with »V« or »A« and press »OK« to confirm.
  Press »V« or »A« to select »Free Channels Only« for free channels only, »Encrypted Channels Only« for encrypted channels or »All« for all satellite channels and confirm with »OK«
- Select »Channel Store Type« with »V« or
  »A« and press »OK« to confirm.
  Press »V« or »A« to select »Digital
  Channels Only« for television channels only,
  »Radio Channels Only« for radio channels
  only or »All« for scanning both and confirm
  with »OK«
- 8 Select »Channel Scan« with »V« or »A« and press »OK« to confirm.
- 9 Confirm the »Others« with »OK«.
- 10 Select »Scan« with »V« or »A« and press »OK« to confirm.
  - »Automatic Scan« menu shall be displayed and the scan for TV stations will start.
- Scanning may take several minutes depending on the number of television stations received.
- 12 Press »HOME« to return to the home menu.

# Searching for cable-connected digital television stations manually

- Press »HOME«.
- 2 Use »
  «, »>«, »∨« or »∧« to select »
  Settings« and confirm with the »OK«.
- 3 Select »Channel« with »V« and confirm with »OK«.
  - Channel menu shall be displayed.
- 4 Select »Channel Set-up Mode« with »V« and confirm with »OK«.
- 5 Use »V« or »A« to select »Cable« and confirm with »OK«.
- 6 Use »V« or »A« to select »Channels« and confirm with the »OK«.
  - Channels menu shall be displayed.

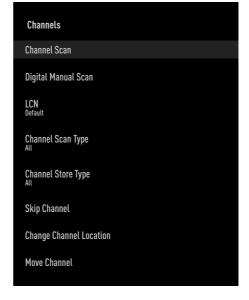

Use »V« or »A« to select »LCN« and confirm with »OK«.

Press »V« or »A« to select »On«, »Off« or »Default« and confirm with »OK«.

- 7 Select »Channel Scan Type« with »V« or »A« and press »OK« to confirm. Press »V« or »A« to select »Free Channels Only« for free channels only, »Encrypted Channels Only« for encrypted channels or »All« for all satellite channels and confirm with »OK«
- Select »Channel Store Type« with »V« or »A« and press »OK« to confirm.

  Press »V« or »A« to select »Digital

  Channels Only« for television channels only, 
  »Radio Channels Only« for radio channels only or »All« for scanning both and confirm with »OK«.
- 8 Select »Digital Manual Scan« with »V« or »A« and press »OK« to confirm.
- 9 Select »Frequency« and press »OK« to confirm.
- 10 Enter the channel frequency with »1...0«, select the »√« on the screen keyboard and confirm with »OK«.
- 11 Select »Scan« with »V« or »A« and press »OK« to confirm.
  - »Automatic Scan« menu shall be displayed and the scan for TV stations will start.
  - Scanning may take several minutes depending on the number of television stations received.
- 12 Press »HOME« to return to the home menu.

# Setting up antenna-connected digital and analog television stations automatically

- 1 Press »HOME«.
- 2 Use »<, »>«, »∨« or »∧« to select ». Settings« and confirm with the »OK«.
- 3 Select »Channel« with »V« and confirm with »OK«.
  - Channel menu shall be displayed.
- 4 Select »Channel Set-up Mode« with »V« and confirm with »OK«.
- 5 Use »V« or »A« to select »Antenna« and confirm with »OK«.
- 6 Use »V« or »A« to select »Channels« and confirm with the »OK«.
  - Channels menu shall be displayed.

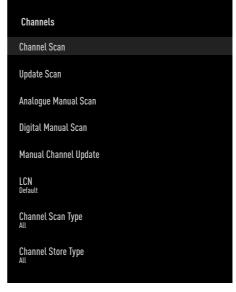

Use »V« or »A« to select »LCN« and confirm with »OK«.

Press »V« or »A« to select »On«, »Off« or »Default« and confirm with »OK«.

- 7 Select »Channel Scan Type« with »V« or »A« and press »OK« to confirm.
  Press »V« or »A« to select »Free Channels Only« for free channels only, »Encrypted Channels Only« for encrypted channels or »All« for all satellite channels and confirm with »OK«.
- Select »Channel Store Type« with »V« or »A« and press »OK« to confirm.

  Press »V« or »A« to select »Digital

  Channels Only« for television channels only,

  »Radio Channels Only« for radio channels only or »All« for scanning both and confirm with »OK«.
- 8 Select »Channel Scan« with »V« or »A« and press »OK« to confirm.
  - »Automatic Scan« menu shall be displayed and the scan for TV stations will start.
  - Scanning may take several minutes depending on the number of television stations received.
- 9 Press »HOME« to return to the home menu.

# Updating antenna-connected digital television stations automatically

With update scan feature, only newly added channels are found and saved at the end of the program list.

- Press »HOME«.
- 2 Use »≼«, »>«, »∨« or »∧« to select »♦ Settings« and confirm with the »OK«.
- 3 Select »Channel« with »V« and confirm with »OK«.
  - Channel menu shall be displayed.
- 4 Select »Channel Set-up Mode« with »V« and confirm with »OK«.
- 5 Use »V« or »A« to select »Antenna« and confirm with »OK«.
- 6 Use »V« or »A« to select »Channels« and confirm with the »OK«.
  - Channels menu shall be displayed.
- 7 Select »Update Scan« with »V« or »A« and press »OK« to confirm.
  - »Automatic Scan« menu shall be displayed and the scan for TV stations will start.
  - Scanning may take several minutes depending on the number of television stations received.
- 8 Press »HOME« to return to the home menu.

# Setting up antenna-connected digital television stations manually

- 1 Press »HOME«.
- 2 Use »<«, »>«, »∨« or »∧« to select »Ф Settings« and confirm with the »OK«.
- 3 Select »Channel« with »V« and confirm with »OK«.
  - Channel menu shall be displayed.
- 4 Select »Channel Set-up Mode« with »V« and confirm with »OK«.
- 5 Use »V« or »A« to select »Antenna« and confirm with »OK«
- 6 Use »V« or »A« to select »Channels« and confirm with the »OK«.
  - Channels menu shall be displayed.

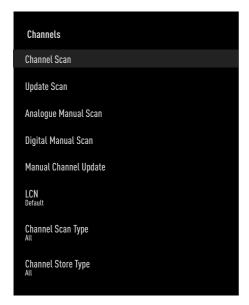

- 7 Select »Digital Manual Scan« with »V« or »A« and press »OK« to confirm.
  - Digital Manual Scan menu shall be displayed.

- 8 Select the RF channel you want to scan from »RF Channel« with » ««, »»«.
- 9 To start the manual scan, press »OK«.
  - The scan starts and the number of digital channels found is displayed in the menu.
- 10 Press »HOME« to return to the home menu.

# Setting up antenna-connected analog television stations manually

- 1 Press »HOME«.
- 2 Use »<, »>«, »∨« or »∧« to select »

  Settings« and confirm with the »OK«.
- 3 Select »Channel« with »V« and confirm with »OK«.
  - Channel menu shall be displayed.
- 4 Select »Channel Set-up Mode« with »V« and confirm with »OK«.
- 5 Use »V« or »A« to select »Antenna« and confirm with »OK«
- 6 Use »V« or »A« to select »Channels« and confirm with the »OK«.
  - Channels menu shall be displayed.

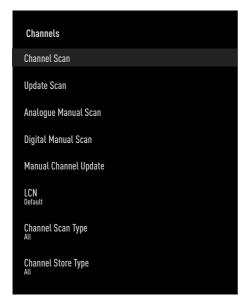

- 7 Select »Analog Manual Scan« with »V« or »A« and press »OK« to confirm.
  - Digital Manual Scan menu shall be displayed.

- 8 Select »Starting Frequency (MHz)« with »OK« and enter the frequency you want to scan with »1...O«, select »√« on the screen keyboard and confirm with »OK«.
- 9 To scan upwards from the Frequency you entered, select »Scan Up«; to search downwards, select »Scan Down« with »V« or »A« and confirm with »OK«.
  - The scan starts and the number of digital channels found is displayed in the menu.
- 10 Press »HOME« to return to the home menu.

# INFORMATION

Wireless LAN Module Specification (if Wi-Fi module applicable)

Standard: IEEE802.11b/g/n

Frequency Range: Outp

Output Power

(Maximum)

2400 MHz - 2483.5 MHz: <20dBm

Wireless LAN Module Specification (if Wi-Fi module applicable) Standard: IEEE802.11a/n/ac

Frequency Range: Output Power

(Maximum)

5150 MHz - 5250 MHz: <23dBm 5250 MHz - 5350 MHz: <23dBm

5725 MHz - 5850 MHz: <23dBm

Bluetooth Module Specification (if Bluetooth module applicable) Frequency Range: Output Power

(Maximum)

7400 MHz - 2483 5 MHz: <20dBm

# Service information for authorised dealers

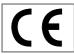

This product complies with European Union directives and regulations below:

2014/53/EU Radio

**Equipment Directive** 

2009/125/EC: Directive and relevant for ecodesign for products using energy as well as its following sub-directives;

278/2009: Regulation regarding eco-friendly design requirements regarding energy consumption of uncharged external power sources and average active efficiency (for models with AC/DC adapters);

642/2009: Regulation regarding environmentally-conscious design requirements for TVs.

801/2013 Amending regulation regarding ecodesign requirements for televisions.

2010/30/EU: Directives regarding Energy Labelling of Energy-Related products as well as its following sub-directives;

1062/2010: Regulation regarding energy labelling of televisions.

2011/65/EU: Directive on limitations on use of certain hazardous materials on electric, electronic domestic and office equipment.

To obtain a copy of declaration of compliance (DoC):

please visit <a href="http://www.grundig.com/download/doc">http://www.grundig.com/download/doc</a> You can access the declaration of conformity by typing model number of your television indicated on the cover page of the instruction manual into the field where it says "Enter model number".

#### Licenses

The availability of Google Assistant varies by region. Google, YouTube, Android TV, Chromecast built-in and other trademarks are trademarks of Google LLC.

See http://patents.dts.com for DTS patents. Manufactured under license from DTS Licensing Limited. DTS, the Symbol, DTS and the Symbol together, DTS-HD, and the DTS-HD logo are registered trademarks or trademarks of DTS, Inc. in the United States and/or other countries. © DTS, Inc. All Rights Reserved.

Manufactured under license from Dolby Laboratories. Dolby, Dolby Audio double D symbol are trademarks of Dolby Laboratories.

# Notes for wireless (WLAN) connection

Notes for customers: The following information is only applicable for devices that are sold in countries enforcing EU regulations.

TV's wireless system can only be used in the countries given in the table below.

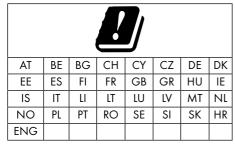

The use the 5150-5350 MHz band is restricted to indoor use only. (For Wi-Fi/Bluetooth built-in model or Wi-Fi Built-in model).

This device can also be operated in countries outside Europe.

#### For the customers in Italy:

Public use is subject to service provider's permission.

#### For the customers in Norway:

Radio equipment use is not allowed in a graphical area within 20 km diameter of Ny-Alesund, Svalbord.

#### For customers in Turkey:

This device's WLAN (Wifi) feature can only be used indoors. In Turkey, outdoor use is not allowed. Make sure WLAN (Wifi) feature is closed when using.

#### For the customers in Russia:

Short Range Device with FHSS Modulation Applications.

Maximum 2.5 mW e.i.r.p.

for collecting telemetry information for automatic tracking and source calculation systems, 100mW e.i.r.p is the maximum allowed short range device density value permitted for use on outdoor applications without any limitation on installation height. For uses with other purposes, this applies to outdoor application in which this value does not exceed 10m above the ground.

Short range device density for indoor applications is 100mW e.i.r.p maximum.

Short range device applications with broadband modulation with DSSS and other than FHSS.

The maximum average density value for short range device applications with broadband modulation with DSSS and other than FHSS is 2 mW/MHz or 100mW e.i.r.p.

For only the purpose of compiling telemetry data for automatic monitoring and source estimation systems, maximum short range device allowed to be used in outdoor applications is 20 mW/MHz or 100 mW e.i.r.p.

Maximum density value for indoor use of short range devices is 10mW/MHz or 100 mW e.i.r.p.

#### For the customers in Ukraine:

Maximum short range device density value for indoor uses, along with internal antenna with 6 dBi amplification factor, is 100 mW e.i.r.p.

## Disposing the packaging

The packaging materials are dangerous for children. Keep the packaging materials out of the reach of children.

The packaging of the product is manufactured from recyclable materials. Dispose of by sorting in accordance with waste regulations. Do not dispose along with normal household waste.

#### **Environmental note**

This product has been made from high-quality parts and materials which can be re-used and recycled.

Therefore, do not dispose of the product along

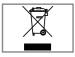

with normal household waste at the end of its service life. Take it to a collection point for recycling electrical and electronic devices. This is

indicated by this symbol on the product, in the operating manual and on the packaging. Please find out about collection points operated by your local.

Help protect the environment by recycling used products.

# Conformity with WEEE Regulation and Disposing of Waste Product

This product does not contain hazardous and prohibited substances specified in the "Regulations for Supervision of Waste Electrical and Electronic Equipment" published by Turkish Ministry of Environment and Urban Planning. Complies WEEE Regulations. This product has been made from high-quality parts and materials which can be recycled and re-used. Therefore, do not throw the product away with household and other waste at the end of its life. Take it to a collection point for recycling electrical and electronic devices. Contact your local authority for the collection points in your region. Help preserve the nature and natural resources by recycling used products. For the safety of children, cut the power cord before disposal.

#### **PCB Conformity:**

"Does not contain PCB (Polychlorinated Biphenyl)."

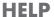

# **Troubleshooting**

If the remedies given below do not work, please consult an authorised GRUNDIG dealer. Please bear in mind that malfunctions can also be caused by external devices such as video recorders or satellite receivers.

| Problem                                                    | Possible cause                                                           | Remedy                                                                                                    |
|------------------------------------------------------------|--------------------------------------------------------------------------|----------------------------------------------------------------------------------------------------|
| Screen is on (black<br>screen), but there is no<br>channel | Antenna cable                                                            | Is the antenna cable connected?                                                                                               |
|                                                            | No TV station programmed                                                 | Start a station search                                                                                                    |
| Poor picture contrast                                      | Picture settings incorrectly set                                         | Adjust the brightness, contrast or colour setting                                                                             |
|                                                            | Problem at station                                                       | Test with a different station                                                                                                 |
| Interference to picture and/or sound                       | Interference from other devices                                          | Change the position of the device                                                                                             |
| Ghosting, reflection                                       | Channel setting                                                          | Automatic or manual channel setting                                                                                           |
|                                                            | Antenna                                                                  | Have the antenna cable or system checked                                                                                      |
| No colour                                                  | Colour intensity at maximum                                              | Turn up the colour                                                                                                    |
|                                                            | TV standard setting (if setting option is available)                     | Select the correct colour standard                                                                                            |
|                                                            | Problem at station                                                       | Test with an another channel                                                                                                  |
| Picture but no sound                                       | Volume set to minimum                                                    | Turn up or switch on the volume                                                                                               |
| Remote control does not work                               | No optical connection                                                    | Point the remote control at the television set                                                                                |
|                                                            | Remote control batteries                                                 | Check the batteries, change if necessary                                                                                      |
|                                                            | Operating condition undefined                                            | Switch off the TV by pressing the main power key (if any) or unplugging the mains plug, and leave it off for about 2 minutes. |
| Picture is dark in PC mode                                 | Incorrect setting for picture resolution and picture frequency on the PC | Change the setting on the PC (for example, picture resolution 1280 x 768, picture frequency 60Hz)                             |
| Warnings about the connection problems on                  | Network Cable or wireless<br>USB network device may be<br>disconnected   | Check network cable or wireless<br>USB network device                                                                         |
| the display                                                | Modem do not have Internet connection or has problems                    | Make sure that your modem has<br>Internet connection                                                                          |

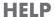

| Videos in video<br>applications are lagging<br>during playback in<br>wireless connection | Internet connection speed is low. | Low Internet speed is a problem that is related with the speed of your subscription or a failure in the Internet infrastructure. Contact with your service provided (ISP). |
|------------------------------------------------------------------------------------------|-----------------------------------|----------------------------------------------------------------------------------------------------|
| Videos in video<br>applications are lagging<br>during playback in cable<br>connection    | Internet connection speed is low. | Low Internet speed is a problem that is related with the speed of your subscription or a failure in the Internet infrastructure. Contact with your service provided (ISP). |

# Explanation of the symbols which may be present on back side of the television

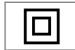

Double insulation. This product doesn't require connection to electrical earth (ground).

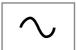

Alternating current. This product works only with AC line voltage in your household electricity.

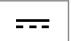

Direct current. This product works only with AC/DC adapter.

#### Note:

■ This is a Class A product. During operation the device can cause radio interference. In this case the user may have to remedy this. Please contact your specialist dealer.

## GLOSSARY -

Features described depend on the TV model. Not all features are available on all models.

#### ARC

With ARC (Audio Return Channel) the audio signal of the television program can be played back via a HDMI cable or an optical cable with a multi-channel amplifier.

### **Backlight**

Manual setting for back lighting (only active if dynamic back lighting is switched to "OFF"). This setting also directly impacts power consumption.

#### **Block Noise Reduction**

This function can only be selected with digital reception sources and AV presets. It reduces any interference from artefacts (pixel blocks) from

digital programmes due to MPEG compression (such as from DVB-T receivers and lower transmission rates or DVD players).

#### **Common Interface**

It is an interface used in DVB receivers. Scramble stations can only be viewed with a CA module suitable for the encoding system and the corresponding smart card.

#### **HDMI CEC**

This feature utilizes CEC (Consumer Electronics Control) protocol.

CEC enables external devices that are connected to the HDMI socket with the HDMI cable to be controlled via the remote control.

#### **DiSEqC**

DiSEqC (Digital Satellite Equipment Control) is a digital system that ensures that the motorized multiple-LNB satellite systems are controlled.

DiSEqC is required when two or more satellite locations need to be controlled.

#### **Dynamic Backlight**

Here the device optimally adjusts the back lighting for the picture content by regulating the back lighting depending on the average picture brightness. If a picture has predominately dark areas, then the black level displayed is improved by downward adjustment of the back lighting (in this case the display of the dark areas is improved), and with predominantly bright picture material the back lighting is maximised in order to display these areas more brightly.

#### Domain name system

The domain name system (DNS) is one of the most important services on the Internet. Its main function is to convert an Internet address into the corresponding IP address.

#### DVB-C

DVB-C (Digital Video Broadcasting - Cable) is a type of DVB used for the transmission of radio and television signals through a cable

connection.

#### DVB-S/S2

DVB-S/S2 (Digital Video Broadcasting -Satellite) broadcasts the DVB signals through the satellite.

#### DVB-T/T2

DVB-T/T2 (Digital Video Broadcasting – Terrestrial) is a type of DVB used for the transmission of radio and television signals through terrestrial channels.

### **Dynamic Contrast**

This function dynamically and optimally adjusts the contrast for the respective picture content by analysing images and then altering this depending on a change in contrast. This increase in the contrast however, may also reduce the visible brightness levels in the picture.

#### Film mode

Detects and processes feature films automatically for all channel sources. This means that you get the optimum picture at all times

This functions in the modi 480i, 576i and 1080i in TV playback and for other channel sources. If the "Movie Mode" is switched on for programmes without a feature film signal, minor problems such as picture freeze, defective

subtitles or fine lines in the picture could occur.

#### Firmware version

Firmware is the term used for software that is embedded in a programmed chip (microcontroller). It is mostly stored in a flash memory, an EPROM or an EEPROM. The firmware contains functions for controlling the device.

#### Gamma

This setting establishes which brightness value should be displayed for which digital transmission value. Most recordings are transmitted with a gamma value of 2.2 (all Windows PCs and newer PCs with a MAC operating system work with this; older MAC systems and transmissions without colour profile mostly operate with a gamma value of 1.8).

#### Gateway

A gateway allows networks, which may be based on completely different protocols, to communicate with each other. In the home area, a combination of the router and the DSL modem

are used as an Internet gateway.

#### Hardware version

Hardware in this context means the device. This includes all components such as processor, display, etc.

#### **HbbTV**

HbbTV is the interactive successor of video text, which has content with a modern design, high resolution images and video sequences as well as media libraries.

For full functionality of HbbTV, the TV must be connected to the Internet.

#### HD/Full HD/UHD

High Definition (HD) TV is a general name for the television standard that has increased vertical, horizontal and timewise definition.

Full HD is a feature of devices with HDTV that can output or record 1920x1080 pixels of definition

HD is 3840 x 2160 for UHD.

#### **IP Address**

An IP address (Internet protocol address) is used to uniquely identify the address of computers and other devices in an IP network. The most well-known network in which IP addresses are used is the Internet. Here, for example, web servers are addressed using the IP address. The IP address can be provided automatically by the router (automatic address) or can be entered manually in the router (static address). If it is entered manually, this address must be entered in the TV set.

#### **JPEG**

JPEG stands for Joint Picture Experts Group. It is the process where the picture data are compressed.

#### LNB

The Low Noise Block resides at the center of parabolic antenna.

E.g. It implements the satellite frequencies that are between 10.7-11.75 or 11.8-12.75 GHz in 950 to 2150 MHz and ensures cable transmission with coaxial cables (and with fiber-optic cables recently) and reception with satellite receivers.

#### MP3

Compressed audio file format.

#### NAS (network attached storage)

The abbreviation NAS is used for devices that provide data from a hard drive to a network.

#### Network mask

The network mask or net mask, sometimes also referred to as a subnet mask, is a bit mask that separates an IP address into a network part and a device/host part. It is used in IP networks to make routing decisions.

#### Network name (SSID)

The network name (SSID – service set identifier) is the term used for the identification of a wireless network that is based on IEEE 802.11. Every wireless LAN has a configurable SSID, which uniquely identifies the wireless network. The character sequence of the network name can be up to 64 characters in length. It is configured in the base station (access point) of a wireless LAN and set on all clients which access it.

#### **Noise Reduction**

Reduces the "snow" areas by displaying the picture a bit sharper and creating a slight blur. Thus, it must be used as little as possible with good picture material.

#### **Perfect Clear**

Improves the general image by means of a gentle blue hue (giving the appearance of greater sharpness) and improves the black level by setting this entirely to black from a specific level of greyness. This reduces the visible grey values in the dark areas of the picture.

#### **Special IP Address**

Private IP addresses belong to the particular IP address ranges that are not routed in the Internet. They can be used by anybody for private networks, such as LANs. Many computer networks require complete connectivity at IP level, but only limited access to the Internet. If such a computer network has a private IP address range, it forms an Intranet which

cannot be accessed from the Internet as the Internet routers ignore private address ranges. A gateway or router that is placed in this private network and which has a public address in the Internet as well as a private IP address makes the connection to the Internet. This can be performed by a proxy or using NAT/PAT/masking. As the address range used can only be viewed within the private network, the same range can also be used in other private networks. The unique nature of an IP address required by the Internet protocol is ensured by this restricted visibility.

### Proxy server

A proxy or proxy server is a service program for computer networks that administers data transfer. It makes data transfer faster, and can also increase security by implementing access control mechanisms. The transfer is conducted between computers or programs in computer networks. On the server side, the proxy acts as a client; on the client side, it acts as a server.

#### Router

A router is a network component that links several computer networks. Router analyses (on the basis of layer 3 information) the network packages of a protocol it receives and forwards it to the intended destination network. Conventional routers work on layer 3 of the application layer. A router has an interface for every network connected to it. When data is received, the router determines the correct path to the destination and thereby the suitable interface via which the data can be transferred. For this it uses a locally available routing table that specifies via which router connection a particular network can be reached.

# **GLOSSARY**

#### SCR (Single Channel Router)

Single Cable System EN 50494.

If your antenna system is equipped with a single cable system multi switch, the televisions which are connected to this antennae system can receive television programmes independently from one another.

#### DiSEqC 1.0

It is used when more than one LNB is used on an antenna and/or when different satellite signals are used by using more than one antenna. DiSEqC1.0 can support a maximum of 4 LNBs or 4 Antennas.

#### DiSEqC 1.1

For use in systems where multiple LNBs or antennas are used (diagonal, cascading). DiSEqC1.1 can support a maximum of 16 LNBs or 16 Antennas.

#### DiSEqC 1.2

Supports motorized antenna systems. Antenna motors can be controlled manually on the television

#### Security (WEP/WPA)

WEP (wired equivalent privacy) is the standard encryption algorithm for WLAN. It controls both access to the network as well as ensuring the confidentiality and integrity of data. This procedure is considered insecure nowadays. For this reason, more recent WLAN installations should use the more secure WPA encryption.

#### Symbol rate

It is the amount of the symbols transmitted in a unit of time in the digital transmission technology.

### Transponder

It is a cluster of various transmitters in a frequency.

#### **Vibrant Colour**

Improves colour contrast and contrast setting. This setting is mostly too strong for use with normal pictures and should only be used where necessary (low or off) otherwise nuances in the image can be suppressed.

#### Wi-Fi

Wireless transmission of Internet and Intranet parcels.

#### WMA

These formats enable recording and playback of audio files which sound as good as a CD, yet only occupy a fraction of the storage space.

| Symbols                                          | Auto off timer33, 70                             |
|--------------------------------------------------|--------------------------------------------------|
| (DiSEqC 1.2)96                                   | Auto on timer69                                  |
|                                                  | Auto volume30                                    |
| Numbers                                          | В                                                |
| »4:3« format32                                   |                                                  |
| A                                                | Backlight109<br>Balance29                        |
| About67                                          | Bass29                                           |
|                                                  |                                                  |
| AC4 Dialogue enhancement settings74              | BISS Key36                                       |
| Access control for CA module and smart           | Blocking an external source78                    |
| cards83                                          | Blocking a TV channel77 Block Noise Reduction109 |
| Accessibility settings74                         | Block TV Sites42                                 |
| Add favorite applications to Home menu           | Blue Screen34                                    |
| applications tab61                               |                                                  |
| Adding recording timer49                         | Bluetooth Module Specification104                |
| Additional functions for video indexes41         | Broadcast source selection22                     |
| Additional playback functions55                  | C                                                |
| Adjusting the volume31                           | Calling the subpage directly43                   |
| Analog Subtitle35                                | Cast a tab in the Chrome browser on TV66         |
| ANDROID TV57                                     | Cast computer screen on TV66                     |
| Antenna settings for digital satellite channels  | Cast music or video files from the computer to   |
| and searching for channels automatically with    | the TV66                                         |
| DiSEqC 1.0/1.192                                 | Cast the Chrome browser tab on your TV via       |
| Antenna settings for digital satellite channels  | PC66                                             |
| and searching for channels automatically with    | CEC connection functions of the television80     |
| SCR system94                                     | CEC (Consumer Electronics Control)80             |
| Application notifications64                      | Change channel location23                        |
| Applications61                                   | Change device name67                             |
| Application security and restrictions64          | Changing the PIN code79                          |
| Application Settings62                           | Changing the picture format32                    |
| ARC109                                           | Chromecast built-in72                            |
| Audio data52                                     | Chromecast built-in <sup>TM</sup> 65             |
| Audio language34                                 | Clear application cache63                        |
| Audio settings in video and audio files55        | Clear application data63                         |
| Auto connection by inputting the network         | Clear application defaults63                     |
| password87, 88                                   | Common Interface109                              |
| »Auto« format32                                  | Conditions and Privacy57                         |
| Automatic connection85                           | Conformity with WEEE Regulation and              |
| Automatic date and time adjustment68             | Disposing of Waste Product106                    |
| Automatic LAN connection,16                      | Connecting an external device82                  |
| Automatic search for satellite connected digital | Connecting digital multi-channel amplifier/AV    |
| television stations89                            | receiver82                                       |
| Automatic shut down36                            | Connecting external data medium45, 53            |
| Automatic shut down when no signal33             | Connecting the antenna and the power             |
| Automatic WLAN connection,16                     | ssims and another and the porter                 |

| cable10                                     | Editing digital channels22                |
|---------------------------------------------|-------------------------------------------|
| Connecting the TV to a "hidden" network87   | Editing recording timer50                 |
| Connection options81                        | Electromagnetic interference6             |
| Connection/Preparation10                    | ELECTRONIC TV GUIDE39                     |
| Connections of the television13             | Enabling and disabling the time shift     |
| Cookie Settings42                           | function47                                |
| Creating a list of favorites25              | Enabling Audio Subtitle support74         |
| Current keyboard70                          | Enabling HDMI CEC device control80        |
| Customize channels in Home menu59           | Enabling the hearing impaired option74    |
|                                             | Enlarging the picture display (Zoom)56    |
| D                                           | Environmental information6                |
| Date and time settings68                    | Environmental note106                     |
| Default Channel34                           | Equalizer Details29                       |
| Delete channel list24                       | Explanation of the symbols which may be   |
| Deleting a recording timer50                | present on back side of the television108 |
| Deleting broadcasts from the recorded files |                                           |
| menu51                                      | F                                         |
| Deleting channels in the favorites list25   | File formats52                            |
| Detailed Channel Settings89                 | Film mode110                              |
| DEVICE PREFERENCES67                        | Fire hazard5                              |
| Device ID42                                 | Firmware version110                       |
| Digital input29                             | Force stopping an app63                   |
| Digital Subtitle35                          | For customers in Turkey105                |
| Digital Subtitle Language35                 | Formatting external data medium46         |
| Digital Teletext Language35                 | For the customers in Italy105             |
| Discolouration of furniture due to rubber   | For the customers in Norway105            |
| feet6                                       | For the customers in Russia105            |
| DiSEqC109                                   | For the customers in Ukraine105           |
| DiSEqC 1.0112                               | Forward/reverse picture search51          |
| DiSEqC 1.1112                               | »Full Screen« format32                    |
| DiSEqC 1.2112                               | FUNCTIONING OF THE TV - ADDITIONAL        |
| Disposing the packaging106                  | FUNCTIONS32                               |
| Dolby Audio Processing28                    | FUNCTIONING OF THE TV - ADVANCED          |
| Domain name system109                       | FUNCTIONS34                               |
| Downmix Mode30                              | Functioning of the TV - Basic FUNCTIONS31 |
| DTS DRC30                                   | •                                         |
| DVB-C109                                    | G                                         |
| DVB-S/S2109                                 | Gamma110                                  |
| DVB-T/T2109                                 | Gateway110                                |
| DVD player82                                | Gboard Settings70                         |
| DVD recorder82                              | General INFORMATION7                      |
| Dynamic Backlight109                        | GLOSSARY109                               |
| Dynamic Contrast109                         | Google Assistant settings72               |
| E                                           | Н                                         |
| Edit application permissions64              | Hardware version110                       |
| Edit channel24                              | HbbTV110                                  |

| HbbTV Mode40 HBBTV Settings41 HBBTV Support41 HD/Full HD/UHD110 HDMI CEC109 HELP107 Hi-Fi system82 High-Contrast text74 High definition – HD ready81 Home Menu (Home Screen)58 Home menu open source licenses60 Home menu settings59                                                                       | M Manage Keyboards71 Manual connection85 Manual date and time adjustment69 Manual disc set-up47 Manual scan for satellite connected digital television stations90 Manual set-up18 MHEG PIN Protection34 Motorized antenna settings96 Move channel23 Moving channels in the favorites list25 |
|----------------------------------------------------------------------------------------------------|----------------------------------------------------------------------------------------------------|
| INFORMATION104 Information on recording and playing television programs44 Injuries caused by falling TV6                                                                                                    | Moving to a specific part of a video55 Moving to the desired time55 MP3111 Multi Media Player menu54 Muting31                                                                                                    |
| Inserting batteries into the remote control12 Inserting the CA module83 Installation and Safety5 Installation or hanging11 Installation preparation for VESA installation kit11 Installation with stand11 Installing apps from Google Play Store61 Intended use5 Interaction Channel34 Interface criteria5 | NAS (network attached storage)111 Network connection84 Network mask111 Network name (SSID)111 Network Setup84 Noise Reduction111 Normal text mode43 Notes for wireless (WLAN) connection105 Notes on still images8                                                                          |
| Internal storage area71 IP Address110  J JPEG110  K Keyboard settings70                                                                                                    | Open Home menu58 Operation mode37 Operation with Common Interface83 Optional Accessories9 or video recorder use82 Overview13                                                                                                    |
| Keypad14                                                                                                    | P                                                                                                    |
| L Language settings70 Licenses104 LNB111 Location settings73 Logging in via remote control57 Log in with phone or computer57                                                                                                    | PACKING CONTENTS9 Page Decoding Language35 PARENTAL SETTINGS77 "Pausing" time shift and continuous recording programs48 Perfect Clear111 Permanent Storage42 Picture data52                                                                                                    |

| District and a 20                                 | CCD C at a 7                                     |
|---------------------------------------------------|--------------------------------------------------|
| Picture mode32                                    | SCR System7                                      |
| Picture off33                                     | Searching for cable channels21                   |
| Picture settings26                                | Searching for cable-connected digital television |
| Picture settings in video files55                 | stations automatically98                         |
| Picture / Sound Settings26                        | Searching for cable-connected digital television |
| Play basic functions54                            | stations manually99                              |
| Playing51                                         | Searching for newly added digital channels with  |
| Playing audio files with the screen off56         | satellite update98                               |
| Possible restrictions on using an external data   | Searching for satellite channels19               |
| medium44                                          | Searching for terrestrial channels21             |
| Power Settings33                                  | Second Digital Subtitle Language35               |
| Preferred List38                                  | Security (WEP/WPA)112                            |
| Private application access64                      | Selecting a signal source31                      |
| Program Restrictions78                            | Selecting channels31                             |
| Proxy server111                                   | Selecting external data medium for Record/       |
|                                                   | Time shift46                                     |
| Q                                                 | Selecting the antenna type in TV mode31          |
| Quick Set-up17                                    | Selecting the HDMI source from the               |
| R                                                 | television80                                     |
|                                                   | Selecting the menu language80                    |
| Receiving digital stations7                       | Selecting the TV mode31                          |
| Recording a programme from the channel            | Service information for authorised               |
| list49                                            | dealers104                                       |
| Recording Programs48                              | SETTINGS16                                       |
| Remote control15                                  | Set time format69                                |
| REMOTE CONTROLS AND                               | Set time zone69                                  |
| ACCESSORIES76                                     | Settings for connecting to the home              |
| Removable storage area71                          | network16                                        |
| Remove favorite applications from home menu       | Setting up antenna-connected analog television   |
| apps tab62                                        | stations manually103                             |
| Removing an installed application62               | Setting up antenna-connected digital and         |
| Removing the external data medium53               | analog television stations automatically100      |
| Repeat function55                                 | Setting up antenna-connected digital television  |
| Reset Device ID42                                 | stations manually102                             |
| Resetting the television to its original status75 | Setting up the TV set17                          |
| Restart68                                         | Shortened service life due to high operating     |
| Restoring factory defaults for picture            | temperature6                                     |
| settings27                                        | Signal information38                             |
| Restoring factory defaults for sound              | Sign in with a Google account57                  |
| settings30                                        |                                                  |
| Risk of electrical accident5                      | Skip channel22                                   |
| Router111                                         | Sleep timer33                                    |
|                                                   | Sorting of applications in Applications tab62    |
| S                                                 | Sorting of applications in the Home menu         |
| Safety5                                           | applications menu60                              |
| Screen Saver settings73                           | Sorting of applications in the Home menu         |
| SCP (Single Channel Pouter) 112                   | games menu60                                     |

| Sound Mode28                                   | Turning the picture display56                 |
|------------------------------------------------|-----------------------------------------------|
| Sound settings28                               | Turning TV on with Chromecast65               |
| SPDIF Delay30                                  | U                                             |
| Speakers29                                     | ullanania du farmant 22                       |
| Special IP Address111                          | »Unscaled« format32                           |
| Standard accessories9                          | Updating antenna-connected digital television |
| Starting an installed application61            | stations automatically101                     |
| Storage settings71                             | Usage and Diagnostic settings73               |
| Store Mode settings72                          | USB PROCESS52                                 |
| Subtitles35, 74                                | USB RECORDING44                               |
| Subtitle Type35                                | USB recording settings46                      |
| »Super Zoom« format32                          | USING AN EXTERNAL DEVICE80                    |
| Surround sound29                               | Using Chromecast on an Android or iOS mobile  |
| Switching on and off31                         | device65                                      |
| Switching on the external device from standby  | Using HbbTV41                                 |
| mode80                                         | Using removable storage area as device        |
| Switching the TV on from the standby           | storage area71                                |
| mode14                                         | V                                             |
| Switching the TV to sleep mode, and turning it | •                                             |
| on from the sleep mode14                       | Version information38                         |
| Switching the TV to stand-by during            | Vibrant Colour112                             |
| recording48                                    | Video/audio preview in home menu              |
| Symbol rate112                                 | channels59                                    |
| System Sounds28                                | View information in all file formats55        |
| System update67                                | View legal information68                      |
| _                                              | View other information68                      |
| Т                                              | View status information68                     |
| Technical requirements87                       | Voice identification for the visually         |
| Teletext language selection35                  | impaired74                                    |
| Teletext mode43                                | W                                             |
| Television's unique features7                  |                                               |
| Terms57                                        | Watching a blocked external source78          |
| Testing external data medium46                 | Watching a blocked TV channel77               |
| Things to do for energy saving8                | Watch preference41                            |
| Timer settings69                               | What is common interface?83                   |
| Time shift disc set-up47                       | What is HbbTV?40                              |
| TKGS Location List37, 38                       | »Widescreen« format32                         |
| TKGS Settings37                                | Wi-Fi112                                      |
| TOP text or FLOF text mode43                   | Wired network84                               |
| Transponder112                                 | Wired network connection84                    |
| Treble29                                       | Wired network settings85                      |
| Troubleshooting107                             | Wireless LAN Module Specification104          |
| Tuning television channels16                   | Wireless manual network connection88          |
| Turning shuffle on for audio files55           | Wireless network86                            |
| Turning the external device off from standby   | Wireless network configuration86              |
| mode80                                         |                                               |

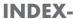

Wireless network connection.....86 With a digital audio/video signal.....82 WMA.....112